# MC40 USER GUIDE

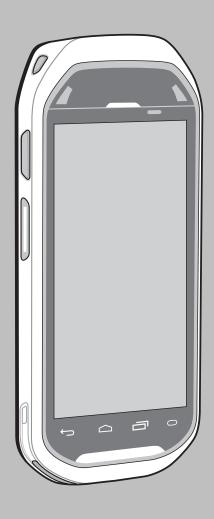

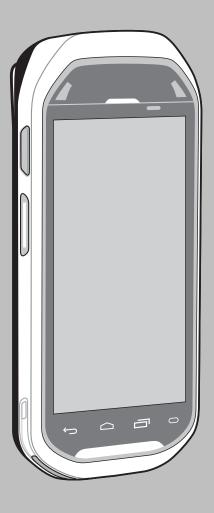

# **Copyrights**

The products described in this document may include copyrighted computer programs. Laws in the United States and other countries preserve for certain exclusive rights for copyrighted computer programs. Accordingly, any copyrighted computer programs contained in the products described in this document may not be copied or reproduced in any manner without the express written permission.

© 2015 Symbol Technologies LLC. All Rights Reserved

No part of this document may be reproduced, transmitted, stored in a retrieval system, or translated into any language or computer language, in any form or by any means, without the prior written permission.

Furthermore, the purchase of our products shall not be deemed to grant either directly or by implication, estoppel or otherwise, any license under the copyrights, patents or patent applications, except for the normal non-exclusive, royalty-free license to use that arises by operation of law in the sale of a product.

#### **Disclaimer**

Please note that certain features, facilities, and capabilities described in this document may not be applicable to or licensed for use on a particular system, or may be dependent upon the characteristics of a particular mobile subscriber unit or configuration of certain parameters. Please refer to your contact for further information.

#### **Trademarks**

Zebra and the Zebra head graphic are registered trademarks of ZIH Corp. The Symbol logo is a registered trademark of Symbol Technologies LLC.

# **Revision History**

Changes to the original guide are listed below:

| Change    | Date       | Description                                                                   |
|-----------|------------|-------------------------------------------------------------------------------|
| -01 Rev A | 08/30/2013 | Initial release.                                                              |
| -02 Rev A | 04/24/2014 | Add RS507 support, Bluetooth pairing utility. Update PTT Express application. |
| -03 Rev A | 02/10/2015 | Zebra rebranding.                                                             |
| A04 Rev A | 07/2015    | Add new configuration and KitKat operating system support.                    |

# **Contents**

| Copyrights            | ••••••                                  |    |
|-----------------------|-----------------------------------------|----|
| Revision History      |                                         | 5  |
| •                     |                                         |    |
|                       |                                         |    |
|                       |                                         |    |
|                       |                                         |    |
|                       |                                         |    |
|                       |                                         |    |
|                       |                                         |    |
|                       |                                         |    |
| Chanter 1: Cetting St | tarted                                  | 15 |
| _                     | ion                                     |    |
|                       | Version                                 |    |
| *                     | V CISIOII.                              |    |
|                       |                                         |    |
| -                     | tery                                    |    |
|                       | tery                                    |    |
|                       | MC40                                    |    |
|                       | ttery                                   |    |
|                       |                                         |    |
|                       | ie                                      |    |
|                       |                                         |    |
|                       | n Brightness                            |    |
|                       | otation.                                |    |
| •                     | reen Timeout Setting                    |    |
|                       | cen i inicott setting.                  |    |
| Semeral Seamas Seams  |                                         |    |
| Chapter 2: Using the  | MC40                                    |    |
| -                     | 1/10 10                                 |    |
|                       |                                         |    |
|                       |                                         |    |
|                       | S                                       |    |
|                       |                                         |    |
|                       |                                         |    |
|                       | d Widgets                               |    |
|                       | cation or Widget to the Home Screen     |    |
|                       | the Home Screen                         |    |
|                       | p or Widget from the Home Screen        |    |
|                       | p of wraget from the frome Sereci       |    |
|                       |                                         |    |
|                       |                                         |    |
|                       | er                                      |    |
|                       |                                         |    |
|                       | e Screen Wallpaper                      |    |
|                       | C Sereen Wanpaper                       |    |
|                       | /board                                  |    |
| •                     | Out                                     |    |
| * *                   | cations                                 |    |
| &                     | *************************************** |    |

| Switching Between Recent Applications                     | 4  |
|-----------------------------------------------------------|----|
| Un-Locking the Screen                                     |    |
| Single User Mode                                          |    |
| MultiUser Mode                                            |    |
| MultiUser Login                                           |    |
| MultiUser Logout                                          |    |
| Resetting the Device                                      | 4  |
| Performing a Soft Reset.                                  | 4  |
| Performing a Hard Reset                                   | 4  |
| Suspend Mode                                              | 4  |
| VoIP Telephony Ready                                      | 4  |
| pter 3: Applications                                      | 49 |
| File Browser                                              |    |
| DataWedge Demonstration.                                  |    |
| PTT Express Voice Client.                                 |    |
| Enabling PTT Communication.                               |    |
| Selecting a Talk Group                                    |    |
| PTT Communication.                                        |    |
| Creating a Group Call                                     |    |
| Responding to a Group Broadcast                           |    |
| Responding with a Private Response                        |    |
| Responding with a Private Response with the Wired Headset |    |
| Disabling PTT Express Voice Client Communication          |    |
| Camera (Jelly Bean)                                       |    |
| Taking Photos                                             |    |
| Taking a Panoramic Photo                                  |    |
| Recording Videos                                          |    |
| Camera Settings                                           |    |
| Video Settings                                            |    |
| Camera (KitKat)                                           |    |
| Taking Photos                                             |    |
| Taking a Panoramic Photo                                  |    |
| Recording Videos                                          | 6  |
| MC40 Photo Settings                                       |    |
| MC40 Video Settings                                       | 60 |
| Gallery                                                   |    |
| Working with Albums                                       | 6  |
| Share an Album                                            | 6  |
| Get Album Information                                     | 6  |
| Deleting an Album                                         | 69 |
| Working with Photos                                       | 6  |
| Viewing and Browsing Photos                               | 6  |
| Rotating a Photo                                          | 7  |
| Cropping a Photo                                          | 7  |
| Setting a Photo as a Contact Icon                         | 7  |
| Get Photo Information                                     | 7  |
| Share a Photo                                             | 7  |
| Deleting a Photo.                                         |    |
| Working with Videos                                       |    |
| Watching Videos                                           | 72 |
| Sharing a Video                                           | 7. |
| Deleting a Video                                          |    |
| Sound Recorder                                            |    |
| Elemez                                                    | 73 |

| Enabling Elemez Data Collection                                                                                                    |    |
|----------------------------------------------------------------------------------------------------|----|
| MLog Manager                                                                                                    |    |
| People                                                                                                    |    |
| Adding People                                                                                                    |    |
| Editing People                                                                                                    |    |
| Deleting People                                                                                                    | 76 |
| pter 4: Data Capture                                                                                                    | 77 |
| Imager                                                                                                    |    |
| Digital Camera.                                                                                                    |    |
| RS507 Hands-Free Imager                                                                                                    |    |
| Scanning Considerations.                                                                                                    |    |
| Bar Code Capture with Imager.                                                                                                    |    |
| Bar Code Capture with Integrated Camera.                                                                                                    |    |
| Bar Code Capture with RS507 Hands-Free Imager.                                                                                                    |    |
| Pairing the RS507 Hands-Fee Imager Using SSI                                                                                                    |    |
| Pairing the RS507 Hands-Free Imager Bluetooth HID                                                                                                    |    |
| Reading Magnetic Stripe Cards.                                                                                                    |    |
| Improper Swiping.                                                                                                    |    |
| DataWedge                                                                                                    |    |
| Enabling DataWedge                                                                                                    |    |
| Disabling DataWedge                                                                                                    |    |
| pter 5: WLAN  Scan and Connect to a Wi-Fi Network                                                                                                    |    |
| Scan and Connect to a Wi-Fi Network                                                                                                    | 89 |
| Scan and Connect to a Wi-Fi Network  pter 6: Bluetooth                                                                                                    | 91 |
| Scan and Connect to a Wi-Fi Network                                                                                                    | 91 |
| Scan and Connect to a Wi-Fi Network                                                                                                    | 91 |
| Scan and Connect to a Wi-Fi Network                                                                                                    |    |
| Scan and Connect to a Wi-Fi Network                                                                                                    |    |
| Scan and Connect to a Wi-Fi Network  pter 6: Bluetooth  Adaptive Frequency Hopping  Security  Bluetooth Profiles  Bluetooth Power States.  Bluetooth Radio Power                                                                                                    |    |
| Scan and Connect to a Wi-Fi Network  pter 6: Bluetooth  Adaptive Frequency Hopping  Security  Bluetooth Profiles  Bluetooth Power States  Bluetooth Radio Power  Enabling Bluetooth                                                                                                    |    |
| Scan and Connect to a Wi-Fi Network  pter 6: Bluetooth  Adaptive Frequency Hopping  Security  Bluetooth Profiles  Bluetooth Power States  Bluetooth Radio Power  Enabling Bluetooth  Disabling Bluetooth                                                                                                    |    |
| Scan and Connect to a Wi-Fi Network  pter 6: Bluetooth  Adaptive Frequency Hopping  Security  Bluetooth Profiles  Bluetooth Power States  Bluetooth Radio Power  Enabling Bluetooth  Disabling Bluetooth  Discovering Bluetooth Device(s)                                                                                                    |    |
| Scan and Connect to a Wi-Fi Network                                                                                                    |    |
| Scan and Connect to a Wi-Fi Network                                                                                                    |    |
| Scan and Connect to a Wi-Fi Network  pter 6: Bluetooth  Adaptive Frequency Hopping  Security  Bluetooth Profiles  Bluetooth Power States  Bluetooth Radio Power  Enabling Bluetooth  Disabling Bluetooth  Disabling Bluetooth Device(s)  Changing the Bluetooth Name  Connecting to a Bluetooth Device  Selecting Profiles on the Bluetooth Device                                                                                                    |    |
| Scan and Connect to a Wi-Fi Network                                                                                                    |    |
| Scan and Connect to a Wi-Fi Network  pter 6: Bluetooth  Adaptive Frequency Hopping  Security  Bluetooth Profiles  Bluetooth Power States  Bluetooth Radio Power  Enabling Bluetooth  Disabling Bluetooth  Discovering Bluetooth Device(s)  Changing the Bluetooth Name  Connecting to a Bluetooth Device  Selecting Profiles on the Bluetooth Device  Disconnecting from a Bluetooth Device  Unpairing a Bluetooth Device  Unpairing a Bluetooth Device                                                                            |    |
| Scan and Connect to a Wi-Fi Network  pter 6: Bluetooth  Adaptive Frequency Hopping  Security  Bluetooth Profiles  Bluetooth Power States  Bluetooth Radio Power  Enabling Bluetooth  Disabling Bluetooth  Discovering Bluetooth Device(s)  Changing the Bluetooth Name  Connecting to a Bluetooth Device  Selecting Profiles on the Bluetooth Device  Disconnecting from a Bluetooth Device  Unpairing a Bluetooth Device  pter 7: Accessories                                                                                     |    |
| Scan and Connect to a Wi-Fi Network.  pter 6: Bluetooth                                                                                                    |    |
| pter 6: Bluetooth                                                                                                    |    |
| Scan and Connect to a Wi-Fi Network.  pter 6: Bluetooth                                                                                                    |    |
| pter 6: Bluetooth                                                                                                    |    |
| Scan and Connect to a Wi-Fi Network.  pter 6: Bluetooth  Adaptive Frequency Hopping  Security  Bluetooth Profiles  Bluetooth Power States  Bluetooth Radio Power  Enabling Bluetooth  Disabling Bluetooth  Disabling Bluetooth  Discovering Bluetooth Device(s)  Changing the Bluetooth Name  Connecting to a Bluetooth Device  Selecting Profiles on the Bluetooth Device  Disconnecting from a Bluetooth Device  Unpairing a Bluetooth Device  pter 7: Accessories  MC40 Accessories  Micro USB Cable  Single Slot Charge Cradle |    |
| pter 6: Bluetooth                                                                                                    |    |
| Scan and Connect to a Wi-Fi Network.  pter 6: Bluetooth.  Adaptive Frequency Hopping Security Bluetooth Profiles Bluetooth Power States Bluetooth Radio Power Enabling Bluetooth Disabling Bluetooth Disabling Bluetooth Device(s). Changing the Bluetooth Name Connecting to a Bluetooth Device. Selecting Profiles on the Bluetooth Device. Disconnecting from a Bluetooth Device. Unpairing a Bluetooth Device.  pter 7: Accessories.  MC40 Accessories. Micro USB Cable Single Slot Charge Cradle Five Slot Charge Only Cradle |    |

| Battery Safety Guidelines                                              | 105 |
|------------------------------------------------------------------------|-----|
| Cleaning Instructions.                                                 | 106 |
| Cleaning the MC40                                                      | 107 |
| Connector Cleaning                                                     | 107 |
| Cleaning Cradle Connectors                                             | 107 |
| Troubleshooting the MC40                                               | 108 |
| Single-Slot Charge Cradle Troubleshooting.                             |     |
| Five-Slot Charge Only Cradle CRDUNIV-40–5000R Troubleshooting          |     |
| Four-Slot Battery Charger SACMC40XX-4000R Troubleshooting              | 111 |
|                                                                        |     |
| Chapter 9: Technical Specifications                                    | 113 |
| MC40 Technical Specifications.                                         | 113 |
| Single-Slot Charge Cradle CRDMC40XX-1000R Technical Specifications     |     |
| Five-Slot Charge Only Cradle CRDUNIV-40-5000R Technical Specifications |     |
| Four-Slot Battery Charger SACMC40XX-4000R Technical Specifications     |     |
| , E                                                                    |     |

### **About This Guide**

This guide provides information on using the MC40 and accessories.

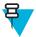

#### Note:

Screens and windows pictured in this guide are samples and can differ from actual screens.

This guide covers Android<sup>™</sup> operating system Android Open Source Project (AOSP) Version 4.1.1 (Jelly Bean) and AOSP Version 4.4.4 (KitKat<sup>™</sup>). Throughout this guide specific references are made to Jelly Bean and KitKat to distinguish between operating system versions.

#### **Documentation Set**

The documentation set for the MC40 provides information for specific user needs, and includes:

- MC40 Quick Start Guide describes how to get the device up and running.
- MC40 Regulatory Guide provides required regulatory information.
- MC40 User Guide describes how to use the device.
- MC40 Integrator Guide describes how to set up the device and accessories.

# **Configurations**

This guide covers the following configurations:

| Configuration | Radios                                                                                            | Display            | Memory                   | Data Capture<br>Options                      | Operating System                                  |
|---------------|---------------------------------------------------------------------------------------------------|--------------------|--------------------------|----------------------------------------------|---------------------------------------------------|
| MC40          | WLAN:<br>802.11a/b/g/n/r                                                                          | 4.3" color<br>WVGA | 1 GB RAM / 8<br>GB Flash | camera and imager or camera, imager and MSR, | Android-based,<br>Android Open-<br>Source Project |
|               | WPAN: Blue-<br>tooth v2.1 with<br>EDR (Jelly Bean)<br>Bluetooth v 4.0<br>Low Energy (Kit-<br>Kat) |                    |                          | optional RS507<br>Hands-free Imager          | 4.1.1 (Jelly Bean)<br>or 4.4.4 (KitKat)           |

#### **Software Versions**

To determine the current software versions touch or > 0 About device.

- **Serial number** Displays the serial number.
- **Model number** Displays the model number.
- Android version Displays the operating system version.
- **Kernel version** Displays the kernel version number.
- **Build number** Displays the software build number.

#### Jelly Bean Build Number

The build number contains the software revision number and whether the MC40 is VoIP telephony ready.

Example Build Number: 0z-4AJ11-J-xxxx-xxxx-y0-M1-mmddyy

- **z** = software version number
- y = VoIP telephone ready

#### where:

- **0** = not VoIP telephony ready
- **V** = VoIP telephony ready.
- **F** = FIPS & VoIP telephony ready.

#### KitKat Build Number

The build number contains the software revision number and whether the MC40 is VoIP telephony ready and FIPS ready.

Example Build Number: 0z-xx-xx-4AJ22-K-y0-M1-mmddyy

- **z** = software version number
- y = VoIP telephone ready/FIPS ready

#### where:

- **V** = VoIP telephony ready.
- **F** = FIPS & VoIP telephony ready.

# **Chapter Descriptions**

Topics covered in this guide are as follows:

- Getting Started on page 15 provides information on getting the MC40 up and running for the first time.
- Using the MC40 on page 31 provides basic instructions for using the MC40, including powering on and resetting the MC40.
- Applications on page 49 Provides information on specific applications installed on the device.
- Data Capture on page 77 provides information for capturing bar code data using the internal camera and
  optional scan modules and Bluetooth scanner.
- WLAN on page 89 provides information for configuring Wi-Fi.
- Bluetooth on page 91 provides information for configuring Bluetooth.
- Accessories on page 97 describes the available accessories and how to use them with the MC40.
- *Maintenance and Troubleshooting on page 105* includes instructions on cleaning and storing the MC40, and provides troubleshooting solutions for potential problems during MC40 operation.
- Technical Specifications on page 113 provides the technical specifications for the MC40.

### **Notational Conventions**

The following conventions are used in this document:

- *Italics* are used to highlight the following:
  - Chapters and sections in this and related documents
  - Icons on a screen.
- **Bold** text is used to highlight the following:
  - Dialog box, window, and screen names
  - Drop-down list and list box names
  - Check box and radio button names

- Button names on a screen.
- Bullets (•) indicate:
  - Action items
  - Lists of alternatives
  - Lists of required steps that are not necessarily sequential
- Sequential lists (for example, lists that describe step-by-step procedures) appear as numbered lists.

#### **Icon Conventions**

The documentation set is designed to give the reader more visual clues. The following graphic icons are used throughout the documentation set. These icons and their associated meanings are described below.

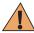

**Warning:** The word WARNING with the associated safety icon implies information that, if disregarded, could result in death or serious injury, or serious product damage.

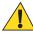

**Caution:** The word CAUTION with the associated safety icon implies information that, if disregarded, may result in minor or moderate injury, or serious product damage.

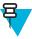

**Note:** NOTE contains information more important than the surrounding text, such as exceptions or preconditions. They also refer the reader elsewhere for additional information, remind the reader how to complete an action (when it is not part of the current procedure, for instance), or tell the reader where something is located on the screen. There is no warning level associated with a note.

#### **Related Documents**

- MC40 Quick Start Guide, p/n 72-166941-xx
- MC40 Regulatory Guide, p/n 72-166942-xx
- MC40 Integrator Guide, p/n 72E-166943-xx
- RS507 Hands-free Imager Product Reference Guide, p/n 72E-120802-xx

For the latest version of this guide and all guides, go to: http://www.zebra.com/support

### **Service Information**

If you have a problem with your equipment, contact Zebra Support Center for your region. Contact information is available at: <a href="http://www.zebra.com/support">http://www.zebra.com/support</a>.

When contacting the Zebra Support Center, please have the following information available:

- Serial number of the unit (found on manufacturing label)
- Model number or product name (found on manufacturing label)
- Software type and version number

Figure 1: Manufacturing Label Location

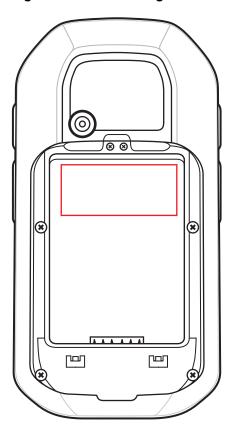

Zebra responds to calls by email or telephone within the time limits set forth in support agreements.

If your problem cannot be solved by the Zebra Support Center, you may need to return your equipment for servicing and will be given specific directions. Zebra is not responsible for any damages incurred during shipment if the approved shipping container is not used. Shipping the units improperly can possibly void the warranty.

If you purchased your product from a Zebra business partner, contact that business partner for support.

# Chapter

1

# **Getting Started**

This chapter provides the features of the MC40 and explains how to set it up for the first time.

# **Features - Standard Version**

Figure 2: Front View

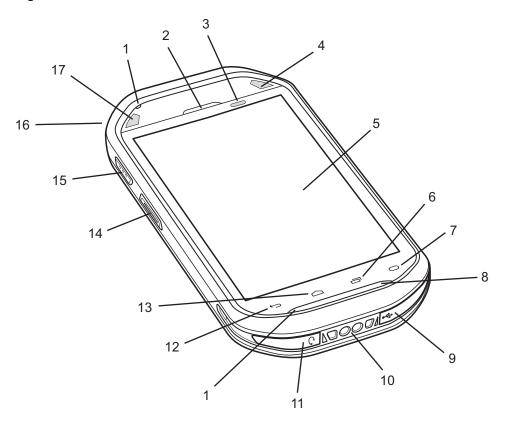

**Table 1: Features - Front View** 

| Number | Item                      | Function                                                                                                    |
|--------|---------------------------|----------------------------------------------------------------------------------------------------|
| 1      | Microphone                | Use for making voice recordings.                                                                                       |
| 2      | Receiver                  | Provide audio in handset mode.                                                                                         |
| 3      | Light/Proximity<br>Sensor | Determines ambient light for controlling display backlight intensity and for turning off display when in handset mode. |

| Number | Item                       | Function                                                                                                    |
|--------|----------------------------|----------------------------------------------------------------------------------------------------|
| 4      | Right LED                  | Indicates battery charge state when MC40 is in a charger.                                                                                                    |
|        |                            | Indicates decode functionality. Lights green indicating a successful decode.                                                                                                    |
| 5      | Touch Screen               | Displays all information needed to operate the MC40.                                                                                                    |
| 6      |                            | Menu Button - On Jelly Bean, opens a menu with items that affect the current screen or application. On KitKat, displays recently opened applications.                                |
| 7      | 0                          | Search - On Jelly Bean, opens the Search window. On KitKat, opens a menu with items that affect the current screen or application.                                                   |
| 8      | Speaker                    | Provides audio output for video and music playback.                                                                                                    |
| 9      | USB Connector              | Provides power to the device from external power source and provides USB client and host communications.                                                                             |
| 10     | Charging Contacts          | Provides power to the MC40 from the cradles.                                                                                                    |
| 11     | Headset Jack               | Connects to mono headsets (3-wire, 2.5 mm plug).                                                                                                    |
| 12     | <b>←</b>                   | Back Button — Displays the previous screen. Closes the keyboard if the on-screen keyboard is open.                                                                                   |
| 13     |                            | Home Button — On Jelly Bean, displays the Home screen with a single touch and displays recently used applications when held for a short period. On KitKat, displays the Home screen. |
| 14     | Left Scan/Action<br>Button | Initiates scanning when a scan application is enabled (default). Programmable using Button Remap Program. See <i>MC40 Integrator Guide</i> for more information.                     |
| 15     | PTT Button                 | Initiates a Broadcast PTT call when PTT Express is active. Programmable using Button Remap Program. See <i>MC40 Integrator Guide</i> for more information.                           |
| 16     | Power Button               | Press and hold to turn on the MC40. Press to turn on or off the screen. Press and hold to select one of these options:                                                               |
|        |                            | • Airplane mode - Disable all wireless connections.                                                                                                    |
|        |                            | • <b>Disable Touch Keys</b> - Disables or enables the four touch keys below the screen (Jelly Bean only).                                                                            |
|        |                            | • <b>Battery swap</b> - Place device in Battery Swap mode when replacing the battery.                                                                                                |
|        |                            | • <b>Reset</b> - Reboot the MC40 when software stops responding.                                                                                                    |
|        |                            | • <b>Power off</b> - Turn off the MC40.                                                                                                    |
| 17     | Left LED                   | Indicates decode functionality. Lights green indicating a successful decode.                                                                                                    |

Figure 3: Back View

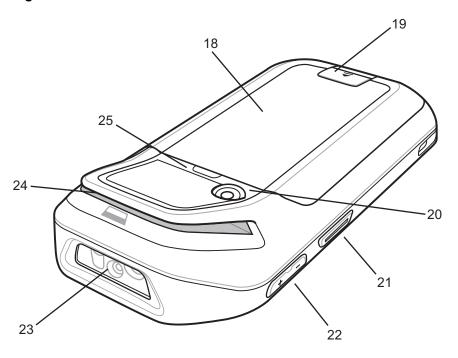

Table 2: Features - Back View

| Number | Item                        | Function                                                                                                    |
|--------|-----------------------------|----------------------------------------------------------------------------------------------------|
| 18     | Battery                     | Provides the MC40 with operating power.                                                                                                    |
| 19     | Battery Latch               | Secures the battery in position.                                                                                                    |
| 20     | Camera                      | Takes photos, videos, and captures bar code data.                                                                                                    |
| 21     | Right Scan/Action<br>Button | Initiates scanning when a scan application is enabled (default). Programmable using Button Remap Program. See <i>MC40 Integrator Guide</i> for more information. |
| 22     | Volume Control              | Increases and decrease audio volume. Programmable using Button Remap Program. See <i>MC40 Integrator Guide</i> for more information.                             |
| 23     | Imager                      | Captures bar code data.                                                                                                    |
| 24     | MSR Slot (Optional)         | Use to swipe magnetic stripe cards during credit or debit transactions.                                                                                          |
| 25     | Finger Strap Plug           | Covers mounting area for optional Finger Strap.                                                                                                    |

# **Features - New Speaker Version**

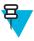

**Note:** Speaker version is only available with KitKat operating system.

Figure 4: Front View

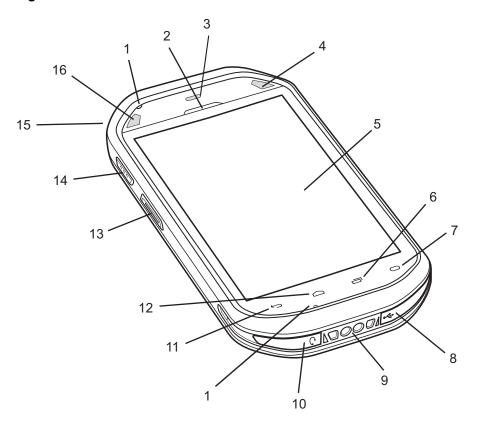

**Table 3: Features - Front View** 

| Number | Item                      | Function                                                                                                    |
|--------|---------------------------|----------------------------------------------------------------------------------------------------|
| 1      | Microphone                | Use for making voice recordings.                                                                                       |
| 2      | Receiver                  | Provide audio in handset mode.                                                                                         |
| 3      | Light/Proximity<br>Sensor | Determines ambient light for controlling display backlight intensity and for turning off display when in handset mode. |
| 4      | Right LED                 | Indicates battery charge state when MC40 is in a charger.                                                              |
|        |                           | Indicates decode functionality. Lights green indicating a successful decode.                                           |
| 5      | Touch Screen              | Displays all information needed to operate the MC40.                                                                   |
| 6      |                           | Menu Button - Displays recently opened applications.                                                                   |
| 7      | 0                         | Search - Opens a menu with items that affect the current screen or application.                                        |
| 8      | USB Connector             | Provides power to the device from cradles and cables and provides USB client and host communications.                  |
| 9      | Charging Contacts         | Provides power to the MC40 from the cradles.                                                                           |
| 10     | Headset Jack              | Connects to mono headsets (3-wire, 2.5 mm plug).                                                                       |

| Number | Item                       | Function                                                                                                    |
|--------|----------------------------|----------------------------------------------------------------------------------------------------|
| 11     | $\leftarrow$               | Back Button — Displays the previous screen. Closes the keyboard if the on-screen keyboard is open.                                                               |
| 12     |                            | Home Button — Displays the Home screen.                                                                                                    |
| 13     | Left Scan/Action<br>Button | Initiates scanning when a scan application is enabled (default). Programmable using Button Remap Program. See <i>MC40 Integrator Guide</i> for more information. |
| 14     | PTT Button                 | Initiates a Broadcast PTT call when PTT Express is active. Programmable using Button Remap Program. See <i>MC40 Integrator Guide</i> for more information.       |
| 15     | Power Button               | Press and hold to turn on the MC40. Press to turn on or off the screen.  Press and hold to select one of these options:                                          |
|        |                            | Airplane mode - Disable all wireless connections.                                                                                                    |
|        |                            | • <b>Battery swap</b> - Place device in Battery Swap mode when replacing the battery.                                                                            |
|        |                            | • <b>Reset</b> - Reboot the MC40 when software stops responding.                                                                                                 |
|        |                            | • <b>Power off</b> - Turn off the MC40.                                                                                                    |
| 16     | Left LED                   | Indicates decode functionality. Lights green indicating a successful decode.                                                                                     |

Figure 5: Back View

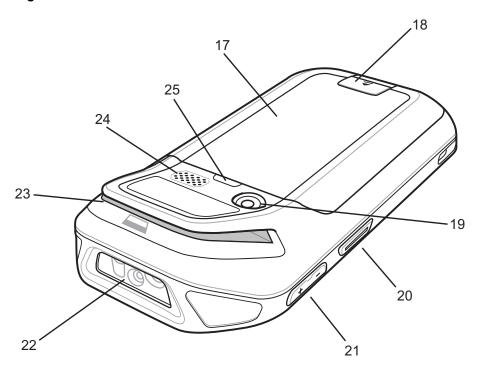

Table 4: Features - Back View

| Number | Item    | Function                                |      |  |
|--------|---------|-----------------------------------------|------|--|
| 17     | Battery | Provides the MC40 with operating power. |      |  |
|        |         |                                         | <br> |  |

| Number | Item                        | Function                                                                                                    |
|--------|-----------------------------|----------------------------------------------------------------------------------------------------|
| 18     | Battery Latch               | Secures the battery in position.                                                                                                    |
| 19     | Camera                      | Takes photos, videos, and captures bar code data.                                                                                                    |
| 20     | Right Scan/Action<br>Button | Initiates scanning when a scan application is enabled (default). Programmable using Button Remap Program. See <i>MC40 Integrator Guide</i> for more information.                                              |
| 21     | Volume Control              | Increases and decrease audio volume. Displays the volume control dialog box to adjust various sound settings. Programmable using Button Remap Program. See <i>MC40 Integrator Guide</i> for more information. |
| 22     | Imager                      | Captures bar code data.                                                                                                    |
| 23     | MSR Slot (Optional)         | Use to swipe magnetic stripe cards during credit or debit transactions.                                                                                                    |
| 24     | Speaker                     | Provides audio output for video and music playback.                                                                                                    |
| 25     | Finger Strap Plug           | Covers mounting area for optional Finger Strap.                                                                                                    |

# **Unpacking**

Carefully remove all protective material from the MC40 and save the shipping container for later storage and shipping.

Verify the following items are in the box:

- MC40
- · Lithium-ion battery
- Quick Start Guide
- · Regulatory Guide.

Inspect the equipment for damage. If any equipment is missing or damaged, contact the Zebra Support Center immediately. See *Service Information on page 13* for contact information.

# Setup

To start using the MC40 for the first time:

- Install the battery
- Charge the MC40
- Power on the MC40.

# **Installing the Battery**

To install the battery:

#### **Procedure:**

1 Align the battery with the slots in the battery compartment.

Figure 6: Inserting the Battery

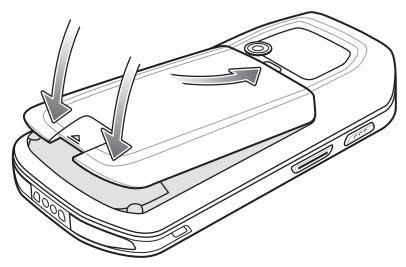

- 2 Lower the battery and press down until it snaps into place.
- **3** Press down on the battery latch.
- 4 Press the Power button to turn on the MC40.

### **Charging the Battery**

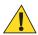

**Caution:** Ensure that you follow the guidelines for battery safety described in *Battery Safety Guidelines on page 105*.

Before using the MC40 for the first time, charge the main battery until the Right light emitting diode (LED) turns solid green (see *Table 5: Battery Charge LED Status on page 21* for charge status indications). To charge the MC40, use a cable or a cradle with the appropriate power supply. For information about the accessories available for the MC40, see *Accessories on page 97*.

The MC40 is equipped with a memory backup battery that automatically charges from the fully-charged main battery. When using the MC40 for the first time, the backup battery requires approximately 36 hours to fully charge. This is also true any time the backup battery is discharged, which occurs when the main battery is removed for several hours. The backup battery retains random access memory (RAM) data in memory for at least 10 minutes (at room temperature) when the MC40's main battery is removed, when Battery Swap feature is used. When the MC40 reaches a very low battery state, the combination of main battery and backup battery retains RAM data in memory for at least 48 hours.

For cable and cradle setup and charging procedures refer to the MC40 Integrator Guide.

- · Micro USB Cable
- Single Slot Charging Cradle
- Five Slot Charge Only Cradle.

Table 5: Battery Charge LED Status

| Status | Indications                                   |
|--------|-----------------------------------------------|
| Off    | MC40 is not charging.                         |
|        | MC40 is not inserted correctly in the cradle. |
|        | MC40 is not connected to a power source.      |
|        | Charger or cradle is not powered.             |

| Status                                          | Indications                                                                                                    |
|-------------------------------------------------|----------------------------------------------------------------------------------------------------|
| Slow Blinking Amber (3 blinks every 2 seconds)  | MC40 is charging.                                                                                                    |
| Solid Green                                     | Charging complete.                                                                                                    |
| Fast Blinking Amber (3 blinks/second)           | Charging error, e.g.:  Temperature is too low or too high. Charging has gone on too long without completion (typically eight hours). |
| Flashes Amber once (when Power button pressed)  | Critical battery state. Battery too low to boot device.                                                                              |
| Fast Blinking Amber (when Power button pressed) | Battery over-temperature condition. Device shuts down. Battery will not charge until temperature returns to normal operating value.  |

#### **Charging Temperature**

Charge batteries in ambient temperatures from 0 °C to 40 °C (32 °F to 104 °F) or up to 45 °C (113 °F) as reported by the battery. To view the battery temperature, touch or  $\bullet$  **About device** > **Battery Information**.

Note that charging is intelligently controlled by the MC40. To accomplish this, for small periods of time, the MC40 or accessory alternately enables and disables battery charging to keep the battery at acceptable temperatures. The MC40 or accessory indicates when charging is disabled due to abnormal temperatures via its LED.

#### **Charging Spare Batteries**

See Accessories on page 97 for information on using accessories to charge spare batteries.

### **Powering On the MC40**

If the MC40 did not turn on when the battery was installed, press the Power button until the Right and Left LEDs flash once. The splash screen displays for about a minute as the MC40 initializes its flash file system. Note that these windows also appear upon reset.

### Replacing the Battery

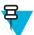

**Note:** Ensure that the Battery Swap mode procedures are followed, otherwise the backup battery will deplete quickly.

#### **Procedure:**

- 1 Press the Power button until the menu displays.
- 2 Touch Battery swap. The Right and Left LEDs light red.
- 3 Wait until the LEDs turns off.
- 4 Lift the battery latch.

Figure 7: Lift Battery Latch

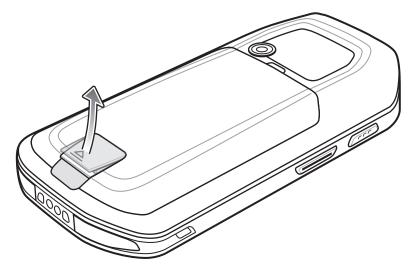

5 Remove the battery out of the battery compartment.

Figure 8: Remove Battery

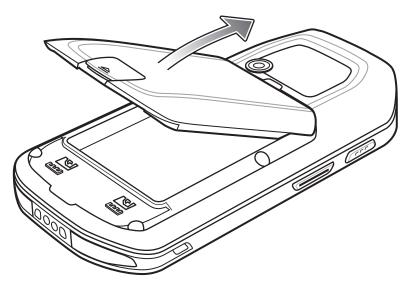

- 6 Align the replacement battery in the battery compartment.
- 7 Lower the battery and press down until it snaps into place.
- **8** Press down on the battery latch.
- **9** Press the Power button to turn on the MC40.

# **Battery Management**

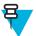

#### Note:

Prior to checking the battery charge level, remove the MC40 from any AC power source (cradle or cable).

To check the charge status of the main battery, touch or or About device > Status.

**Battery status** indicates that the battery is discharging and **Battery level** lists the battery charge (as a percentage of fully charged).

#### **Monitor Battery Usage**

The Battery Use screen lists which applications consume the most battery power. Also use it to turn off applications that were downloaded if they are consuming too much power.

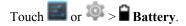

Figure 9: Battery Use Screen

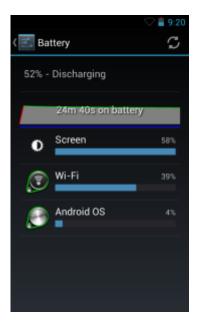

The Battery Use screen lists the applications using the battery. The discharge graph at the top of the screen shows the rate of battery discharge since last charged (short periods of time when connected to a charger are shown as thin green lines at the bottom of the chart), and how long it has been running on battery power.

Touch an application in the Battery Use screen to display details about its power consumption. Different applications display different information. Some applications include buttons that open screens with settings to adjust power use.

#### **Low Battery Notification**

When the battery charge drops below 20% (Jelly Bean only), the MC40 sounds an alert and displays a notice to connect the MC40 to power.

The user should replace the battery or charge the MC40 using one of the charging accessories.

Figure 10: Low Battery Notification Screen

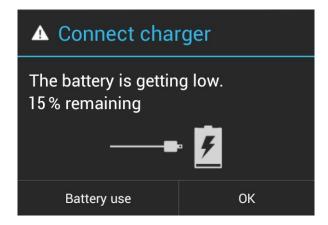

When the battery charge drops below 15%, the MC40 sounds an alert and displays a notice to connect the MC40 to power.

When the battery charge drops below 12%, the MC40 sounds an alert and screen turns off. The Right and Left LEDs light red while goes into critical suspend mode to save data. Once it reaches critical suspend the Right and Left LEDs turn off.

The user must replace the battery or charge the MC40 using one of the charging accessories to retain data.

#### **Battery Optimization**

Observe the following battery saving tips:

- Leave the MC40 connected to AC power at all times when not in use.
- Set the screen to turn off after a short period of non-use.
- · Reduce the screen brightness.
- Turn off all wireless radios when not in use.
- Turn off automatic syncing for Email, Calendar, Contacts, and other applications.
- Use the Power Control widget to check and control the status of radios, the screen brightness, and syncing.
- Minimize use of applications that keep the MC40 from suspending, for example, music and video applications.

# **Setting the Date and Time**

The date and time is automatically synchronized using an NTP server when the MC40 is connected to a wireless network. The user is only required to set the time zone or set the date and time when not connected to a wireless network.

#### **Procedure:**

- 1 Touch or or
- 2 Touch O Date & time.
- 3 Touch Automatic date & time to disable automatic date and time synchronization.
- 4 Touch Automatic time zone to disable automatic time zone synchronization.
- 5 Touch Set date.
- 6 Move the sliders up and down to select the month, date and year.
- 7 Touch Done.
- 8 Touch Set time.
- 9 Move the sliders up and down to select the hour, minutes and part of the day.
- 10 Touch Done.
- 11 Touch Select time zone.
- 12 Select the current time zone from the list.
- 13 Touch

## **Display Setting**

Use Display settings to change the screen brightness, change the background image, enable screen rotation, set sleep time and change font size.

### **Setting the Screen Brightness**

#### **Procedure:**

- 1 Touch or or.
- 2 Touch Display.
- 3 Touch Brightness.

Figure 11: Brightness Dialog Box — Jelly Bean

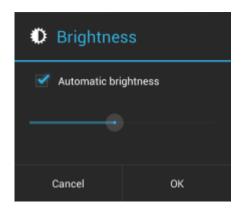

Figure 12: Brightness Dialog Box — KitKat

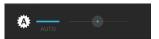

- 4 In the **Brightness** dialog box, check the **Automatic brightness** checkbox or the **Auto** mark to set the device to automatically adjust the brightness using the built-in light sensor. Unselect the checkbox or mark to set the brightness manually. Use the slider to set a brightness level.
- 5 Use the slider to set a brightness level.
- 6 Touch **OK** (Jelly Bean) or wait for dialog box to disappear (KitKat).
- 7 Touch .

# **Setting Screen Rotation**

The user can set the MC40 screen to rotate 90 degrees left or right.

#### **Procedure:**

- Touch or or.
- 2 Touch Display.
- 3 In the **Display settings** screen, check **Auto-rotate screen** to set the MC40 to automatically switch orientation when the MC40 is rotated.
- 4 Touch

### **Changing the Screen Timeout Setting**

To set the MC40 to turn off after a short period of non-use:

#### **Procedure:**

- 1 Touch or or.
- 2 Touch Display
- 3 Touch Sleep
- 4 Select a value from the **Sleep** window. Options:
  - · 15 seconds
  - · 30 seconds
  - 1 minute (default)
  - 2 minutes
  - 5 minutes
  - 10 minutes
  - 30 minutes
- 5 Touch .

# **General Sounds Setting**

Use the **Sounds** settings to configure volume settings. Touch or > **Sounds**.

Figure 13: Sounds Screen

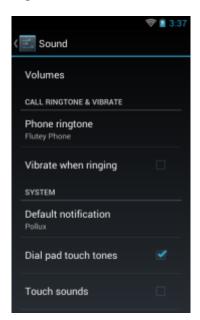

• Volumes - Use to change the volume of media, ringtones and notifications and alarms.

Figure 14: Volumes Dialog Box (Jelly Bean)

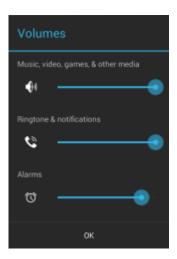

Figure 15: Volumes Dialog Box (KitKat)

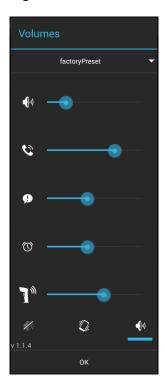

- Controls the music, games and media volume.
- Controls the ringtone and system notification volume (Jelly Bean only). Controls the ringtone volume (KitKat only).
- Controls the system notification volume (KitKat only).
- Controls the alarm clock volume.
- The Controls the scan good decode beep volume (KitKat only).
- Bottom row icons (KitKat only):

- - Places the ringtone in silent mode.
- - Places the ringtone in vibrate mode.
- Places the ringtone in sound mode.

Note that on KitKat, when the user presses the volume buttons, the Volume dialog appears with only the ringtone control visible. Touch the down arrow to view all volume controls.

#### Call Ringtone and Vibrate

- Phone ringtone Opens a dialog box to select the ringtone to sound when a VoIP call is received (VoIP telephony ready only).
- Vibrate when ringing Check to make the device vibrate when a call is received (VoIP telephony ready only).

#### System

- **Default notification** Touch to select a sound to play for all system notifications.
- **Dial pad touch tones** Check to play a sound when a dial pad key is touched ( default enabled).
- Touch sounds Check to play a sound when making screen selection (default disabled).
- Screen lock sounds Check to play a sound when locking and unlocking the screen (default disabled).
- Vibrate on touch Check to have the device vibrate when touching soft keys and on certain screen interactions (default - disabled).

# Chapter

2

# **Using the MC40**

This chapter describes the screens, status and notification icons, and controls on the MC40, and provides basic instructions for using the MC40.

#### **Home Screen**

The Home screen displays when the MC40 turns on. Depending upon the configuration, the Home screen might appear different. Contact your system administrator for more information.

After a suspend or screen time-out, the Home screen displays with the lock sliders. Slide

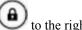

to unlock the screen. For screen locking information see *Un-Locking the Screen on page 44*.

Figure 16: Home Screen (Jelly Bean)

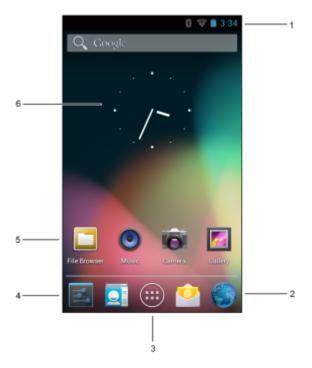

Figure 17: Home Screen (KitKat)

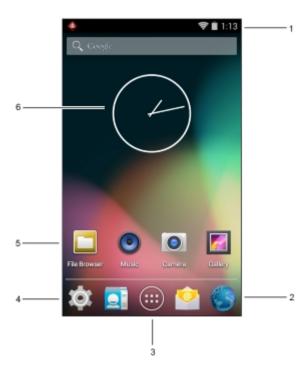

The Home screen consists of the following:

**Table 6: Home Screen Items** 

| Item               | Description                                                                                                    |
|--------------------|----------------------------------------------------------------------------------------------------|
| 1 — Status Bar     | Displays the time, status icons (right side), and notification icons (left side). For more information see <i>Status Icons on page 33</i> and <i>Managing Notifications on page 35</i> . |
| 2 — Browser Icon   | Opens the <b>Browser</b> application.                                                                                                    |
| 3 — All Apps Icon  | Opens the <b>APPS</b> window.                                                                                                    |
| 4 — Settings Icon  | Opens the <b>Settings</b> window.                                                                                                    |
| 5 — Shortcut Icons | Opens applications installed on the MC40. See <i>Application Shortcuts and Widgets on page 37</i> for more information.                                                                  |
| 6 — Widgets        | Launches stand-alone applications that run on the Home screen. See <i>Application Shortcuts and Widgets on page 37</i> for more information.                                             |

The Home screen provides four additional screens for placement of widgets and shortcuts. Swipe the screen left or right to view the additional screens.

# **Status Bar**

The Status bar displays the time, notification icons (left side) and status icons (right side).

Figure 18: Notification and Status Icons

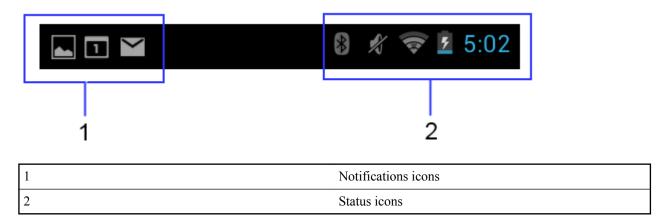

If there are more notifications than can fit in the Status bar, displays indicating that more notifications exist. Open the Notifications panel to view all notifications and status.

#### **Status Icons**

**Table 7: Status Icons** 

| Icon        | Description                                                                                |
|-------------|--------------------------------------------------------------------------------------------|
| 8           | Indicates that Bluetooth is on.                                                            |
| *           | Indicates that the device is connected to another Bluetooth device.                        |
| 0           | Indicates that the Alarm is active.                                                        |
| <i>'Di.</i> | Indicates that all sounds except media and alarms are silenced and vibrate mode is active. |
| *           | Indicates that the audio is silenced.                                                      |
| <b>\$</b>   | Connected to a Wi-Fi network. Excellent signal strength.                                   |
| -           | Connected to a Wi-Fi network. Good signal strength.                                        |
| -           | Connected to a Wi-Fi network. Fair signal strength.                                        |
|             | Connected to a Wi-Fi network. Poor signal strength.                                        |
| $\bigcirc$  | No Wi-Fi signal.                                                                           |

| Icon | Description                                                                          |
|------|--------------------------------------------------------------------------------------|
|      | Indicates that the battery charge is very low.                                       |
|      | Indicates that the battery charge is low.                                            |
|      | Indicates that the battery is partially drained.                                     |
|      | Indicates that the battery is fully charged.                                         |
| 5    | Indicates that the battery is charging.                                              |
|      | Indicates that the MC40 is calculating the battery capacity level (Jelly Bean only). |
| ?    | Indicates that the MC40 is calculating the battery capacity level (KitKat only).     |
| 7    | Indicates an unknown charging error.                                                 |
| •    | Indicates that the battery temperature is nearing the high for charging to occur.    |
| 5    | Indicates that the battery temperature is nearing the low for charging to occur.     |
| X    | Indicates that the Airplane Mode is active. All radios are turned off.               |
| Q    | Indicates that a wired headset is connected to the MC40.                             |

# **Notification Icons**

**Table 8: Notification Icons** 

| Icon     | Description                                                  |
|----------|--------------------------------------------------------------|
| Œ        | Indicates that more notifications are available for viewing. |
| G        | Indicates that data is syncing.                              |
| 1        | Indicates an upcoming event.                                 |
| 3        | Indicates that an open Wi-Fi network is available.           |
| <b>D</b> | Indicates that a song is playing.                            |

| Icon        | Description                                                                                       |
|-------------|---------------------------------------------------------------------------------------------------|
| Ð           | Indicates that a problem with sign-in or sync has occurred.                                       |
| <u>†</u>    | Indicates that the device is uploading data.                                                      |
| <b>.O</b> : | Indicates that the Internal Storage is almost full.                                               |
| <u>+</u>    | Indicates that the device is downloading data when animated and download is complete when static. |
| ψ           | Indicates that the device is connected via USB cable.                                             |
| •           | Indicates that the device is connected to a virtual private network (VPN).                        |
| **          | Preparing Internal Storage.                                                                       |
| 4           | Indicates that USB debugging is enabled on the device.                                            |
|             | Screenshot captured.                                                                              |
|             | Error capturing screenshot.                                                                       |
|             | Indicates that the MultiUser feature is enabled.                                                  |
| 2           | Indicates that a new user is logging in.                                                          |
|             | Indicates the status of the PTT Express Voice Client.                                             |

# **Managing Notifications**

Notification icons report the arrival of new messages, calendar events, and alarms, as well as ongoing events. When a notification occurs, an icon appears in the Status bar with a brief description. See *Notification Icons on page 34* for a list of possible notification icons and their description. Open the **Notifications** panel to view a list of all the notifications.

To open the Notification panel, drag the Status bar down from the top of the screen.

**Figure 19: Notification Panel** 

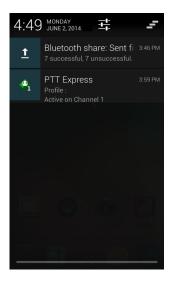

To respond to a notification, open the Notifications Panel and then touch a notification. The Notifications Panel closes and the subsequent activity is dependent on the notification.

To clear all notifications, open the Notifications Panel and then touch — . All event-based notifications are removed. Ongoing notifications remain in the list.

To close the Notification Panel, drag the bottom of the Notifications Panel to the top of the screen or touch .

# **Quick Settings**

The Quick Settings panel provides easy access to some frequently used settings.

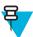

Note: The Quick Panel is only available on KitKat operating system.

Drag the Status bar down from the top of the screen. The Quick Settings icon displays in the top right corner. Touch to display the **Quick Settings** panel.

Figure 20: Quick Settings

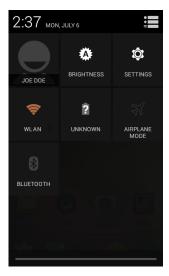

- **Owner** Display the owner's contact image. Touch to open the owner's contact information. User must first set up contact information in **People** application.
- **Brightness** Opens the Brightness setting dialog box to set the screen brightness.
- Settings Opens the Settings screen.
- Wi-Fi Displays the current Wi-Fi connection. Touch to opens the Wi-Fi settings screen.
- **Battery** Displays the current battery charge level. Touch to opens the **Battery** screen.
- **Airplane Mode** Displays the Airplane mode status. Touch to toggle Airplane mode on and off. Turn on Airplane mode to turn off all the radios.
- **Bluetooth** Displays the current state of the Bluetooth radio. Touch to open the **Bluetooth** settings screen.

To close the Quick Settings Panel, drag the bottom of the Quick Settings Panel to the top of the screen, touch at the top right corner of the screen or touch.

### **Application Shortcuts and Widgets**

Application shortcuts placed on the Home screen allow quick and easy access to applications. Widgets are self-contained applications placed on the Home screen to access frequently used features.

### Adding an Application or Widget to the Home Screen

#### **Procedure:**

- 1 Go to the desired Home screen.
- Touch .
- 3 Swipe right, if necessary, to find the application icon or widget.
- 4 Touch and hold the icon or widget until the Home screen appears.
- 5 Position the icon on the screen and then release.

### Moving Items on the Home Screen

#### **Procedure:**

1 Touch and hold the item until it floats on the screen.

- 2 Drag the item to a new location. Pause at the edge of the screen to drag the item onto an adjacent Home screen.
- 3 Lift finger to place the item on the Home screen.

### Removing an App or Widget from the Home Screen

#### **Procedure:**

- 1 Go to the desired Home screen.
- 2 Touch and hold the application shortcut or widget icon until it floats on the screen.
- 3 Drag the icon to Remove on the top of the screen and then release.

### **Folders**

Use **Folders** to organize similar applications together. Tap the folder to open and display items in the folder.

## **Creating Folders**

#### **Procedure:**

- 1 Go to the desired Home screen.
- 2 Place at least two application shortcuts on the Home screen.
- 3 Touch and hold a shortcut until it floats on the screen.
- 4 Move the icon over another icon. A circle appears around the icons.

Figure 21: Stacked Shortcut Icons

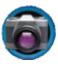

5 Lift finger to stack the icons. The shortcut icons appear over a black circle.

Figure 22: Unnamed Folder

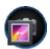

## **Naming Folders**

#### **Procedure:**

1 Touch the folder.

Figure 23: Open Folder

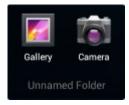

- 2 Touch the title area and enter a folder name using the keyboard.
- 3 Touch **Done** on the keyboard.

4 Touch anywhere on the Home screen to close the folder. The folder name appears under the folder.

#### Figure 24: Renamed Folder

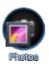

### Removing a Folder

#### **Procedure:**

- 1 Touch and hold the folder icon until it enlarges.
- 2 Drag the icon to X Remove and release.

# **Home Screen Wallpaper**

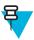

**Note:** Use of Live Wallpaper may reduce battery life.

## **Change the Home Screen Wallpaper**

#### **Procedure:**

- 1 Touch and hold on the Home screen until the **Choose Wallpaper from** menu appears.
- 2 Touch Gallery, Live wallpapers or Wallpapers.
  - Gallery Select to use an image stored on the device.
  - Live wallpapers Select to use an animated wallpaper image.
  - Wallpapers Select to use a wallpaper image.
- 3 Touch Save or Set wallpaper.

# **Using the Touchscreen**

Use the dual-touch sensitive screen to operate the device.

- **Touch** Touch to:
  - select items on the screen
  - type letters and symbols using the on-screen keyboard
  - press on-screen buttons.
- Touch and Hold Touch and hold:
  - an item on the Home screen to move it to a new location or to the trash.
  - an item in the **All Apps** screen to create a shortcut on the Home screen.
  - the Home screen to change the Home screen wallpaper.
- **Drag** Touch and hold an item for a moment and then move finger on the screen until reaching the new position.
- Swipe Move finger up and down or left and right on the screen to:
  - unlock the screen
  - view additional Home screens

- view additional application icons in the All Apps screen
- view more information on an application's screen.
- **Double-tap** Tap twice on a web page, map, or other screen to zoom in and out.
- **Pinch** In some applications such as Camera, zoom in and out by placing two fingers on the screen and pinching them together (to zoom out) or spreading them apart (to zoom in).

## **Using the On-screen Keyboard**

Use the on-screen keyboard to enter text in a text field. To configure the keyboard settings, touch and hold

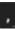

(comma) >

and then select Android keyboard settings.

#### **Editing Text**

Edit entered text and use menu commands to cut, copy, and paste text within or across applications. Some applications do not support editing some or all of the text they display; others may offer their own way to select text.

#### **Entering Numbers, Symbols and Special Characters**

To enter numbers and symbols:

- Touch and hold one of the top-row keys until a menu appears then select a number. Keys with alternate characters display an ellipsis ( ... ) below the character.
- Touch and hold the Shift key with one finger, touch one or more capital letters or symbols to enter them, and then lift both fingers to return to the lowercase keyboard.
- Touch to switch to the numbers and symbols keyboard.
- Touch the key on the numbers and symbols keyboard to view additional symbols.

To enter special characters, touch and hold a number or symbol key to open a menu of additional symbols.

- A larger version of the key displays briefly over the keyboard.
- Keys with alternate characters display an ellipsis ( ... ) below the character.

### **Applications**

The **All Apps** screen displays icons for all installed applications. *Table 9: Applications on page 40* lists the applications available on the MC40. Refer to the MC40 Integrator Guide for information on installing and uninstalling application.

**Table 9: Applications** 

| Icon | Description                                                                                                    |
|------|----------------------------------------------------------------------------------------------------|
|      | <b>AppGallery</b> - Provides links to utilities and demonstration applications that can be installed on the MC40 (KitKat only). |
| ₩ 🚯  | Bluetooth Pairing Utility – Use to pair Bluetooth devices with the MC40 by scanning a bar code.                                 |

| Icon              | Description                                                                                                    |
|-------------------|----------------------------------------------------------------------------------------------------|
| TCOIT             |                                                                                                    |
|                   | Browser - Use to access the Internet or intranet.                                                                                                    |
| <del>-</del><br>+ | Calculator - Provides the basic and scientific arithmetic functions.                                                                                                    |
| w. 2              | Calendar - Use to manage events and appointments.                                                                                                    |
| or                | Camera - Take photos or record videos.                                                                                                    |
|                   | Card Swipe Tutorial - Use to practice swiping a magnetic stripe card through the MSR on devices with an MSR slot (Jelly Bean only). For KitKat, available for download from the Support Cen- |
| HIT CASE HIT      | tral web site.                                                                                                    |
| or                | Clock - Use to schedule alarms for appointments or as a wake-up.                                                                                                    |
|                   | DataWedge - Enables data capture using the camera or optional scanner.                                                                                                    |
| 2                 | <b>Device-Config</b> - Use to configure multiple MC40 devices. See the <i>MC40 Integrator Guide</i> for more information (Jelly Bean only).                                                  |
|                   | Downloads - Lists all downloads files.                                                                                                    |
|                   | <b>DWDemo</b> - Provides a way to demonstrate the data capture features using the Camera, Scanning Module or Magnetic Stripe Reader.                                                         |
| M                 | Elemez - Use to provide diagnostic information to Zebra (KitKat only).                                                                                                    |
| (a)               | Email - Use to send and receive email.                                                                                                    |
|                   | <b>File Browser</b> - Organize and manage files on the device. See <i>File Browser on page 49</i> for more information.                                                                      |
|                   | Table continued                                                                                                    |

| Icon     | Description                                                                                                    |
|----------|----------------------------------------------------------------------------------------------------|
|          | <b>Gallery</b> - Use to view photos stored in Internal Storage. See <i>Viewing Photos and Videos</i> for more information.                                                                                |
|          | MC40 User Guide - Displays the On-device User Guide (Jelly Bean only).                                                                                                    |
| MOD (    | <b>MLog Manager</b> – Use to capture log files for diagnostics. See <i>MC40 Integrator Guide</i> for more information.                                                                                    |
|          | MobiControl Stage – Opens the MobiControl Stage application to stage the device.                                                                                                    |
| MSP      | <b>MSP Agent</b> - Enables management of the device from an MSP server. Requires the purchase of an appropriate MSP client license per device to suit the level of management functionality required.     |
| <b>o</b> | Music - Play music stored in Internal Storage.                                                                                                    |
| 9        | People - Use to manage contact information.                                                                                                    |
| 6        | <b>Phone</b> - use to dial a phone number when used with some VoIP clients (VoIP telephony ready only).                                                                                                   |
|          | PTT Express - Use to launch the PTT Express client for Voice over IP (VoIP) communication.                                                                                                    |
| MSP      | <b>Rapid Deployment</b> - Allows the device to stage a device for initial use by initiating the deployment of settings, firmware and software. Requires the purchase of an MSP client license per device. |
| R        | <b>RxLogger</b> – Use to diagnose device and application issues. See <i>MC40 Integrator Guide</i> for more information.                                                                                   |
| Q        | Search - Use the Google search engine to search the Internet and the device.                                                                                                    |
| or       | <b>Settings</b> - Use to configure the device. For more information, refer to the <i>MC40 Enterprise Tablet Integrator Guide</i> .                                                                        |
| 0        |                                                                                                    |

| Icon | Description                                                                                                    |
|------|----------------------------------------------------------------------------------------------------|
|      | Sound Recorder - Use to record audio.                                                                                                    |
| 1    | <b>StageNow</b> - Allows the MC40 to stage a device for initial use by initiating the deployment of settings, firmware and software (KitKat only). |
| ?    | TecDocs - Displays the On-device User Guide (KitKat only).                                                                                         |
|      | <b>AppLock Administrator</b> - Use to configure the Application Lock feature. This icon appears after the optional application is installed.       |
| ŤŤŤ  | <b>MultiUser Administrator</b> - Use to configure the MultiUser feature. This icon appears after the optional application is installed.            |
|      |                                                                                                    |

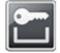

Secure Storage Administrator - Use to configure the Secure Storage feature. This icon appears after the optional application is installed.

# **Accessing Applications**

All applications installed on the device are accessed using the APPS window.

#### **Procedure:**

On the Home screen touch . The **APPS** window displays.

Figure 25: APPS Window

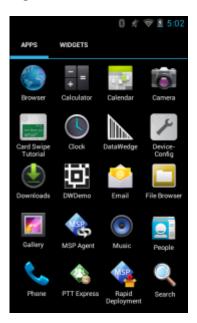

2 Slide the APPS window left or right to view more application icons. Touch an icon to open the application.

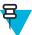

**Note:** See *Application Shortcuts and Widgets on page 37* for information on creating a shortcut on the Home screen.

### **Switching Between Recent Applications**

#### **Procedure:**

Touch and hold (Jelly Bean) or (KitKat). A window appears on the screen with icons of recently used applications.

Figure 26: Recently Used Applications

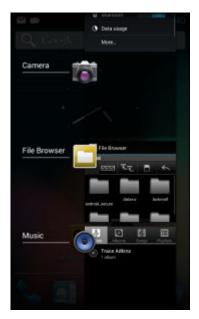

- 2 Slide the window up and down to view all recently used applications.
- 3 Swipe left or right to remove application from the list and force close the application.
- Touch an icon to open it or touch to return to the current screen.

### **Un-Locking the Screen**

Use the Lock screen to protect access to data on the MC40. Some email account require locking the screen. Refer to the *MC40 Integrator Guide* for information on setting up the locking feature. The Locking feature functions differently in Single User mode or Multiple User mode.

### **Single User Mode**

When locked, a pattern, PIN or password is required to unlock the device. Press the Power button to lock the screen. The device also locks after a pre-defined time-out.

Press and release the Power button to wake the device.

The Lock screen displays. Slide up to unlock the screen. If the Pattern screen unlock feature is enabled, the Pattern screen appears instead of the Lock screen.

If the PIN or Password screen unlock feature is enabled, enter the PIN or password after unlocking the screen.

Figure 27: Lock Screen

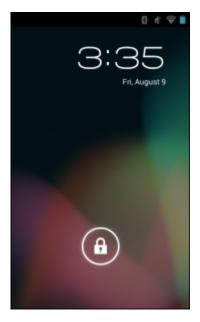

Figure 28: PIN Screen

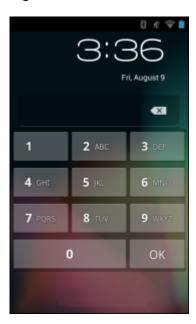

Figure 29: Pattern Screen

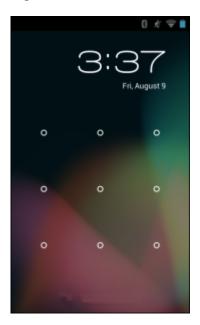

Figure 30: Password Screen

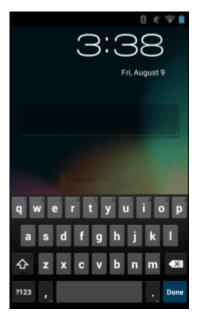

### **MultiUser Mode**

With MultiUser login, multiple users can log on to the device with each user having access to various applications and features. When enabled, the Login screen appears after powering on, resetting or after the device wakes from suspend mode.

## **MultiUser Login**

#### **Procedure:**

1 In the **Login** text field, enter the username.

Figure 31: Multiple User Log In Screen

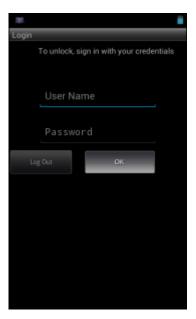

- 2 In the Password text field, enter the password.
- 3 Touch **OK**. After a resume from suspend, the user must enter the password.

### **MultiUser Logout**

#### **Procedure:**

- 1 Drag the Status Bar down from the top of the screen.
- 2 Touch MultiUser is active.
- 3 Touch Logout.
- 4 The **Login** screen appears.

### **Resetting the Device**

There are two reset functions, soft reset and hard reset.

# **Performing a Soft Reset**

Perform a soft reset if applications stop responding.

#### **Procedure:**

- 1 Press and hold the Power button until the menu appears.
- 2 Touch Reset.
- 3 The device shuts down and then reboots.

## **Performing a Hard Reset**

Perform a Hard Reset if the device stops responding. To perform a Hard Reset:

- 1 Simultaneously press the Power, Left Scan/Action and Up Volume buttons.
- 2 The device shuts down and then reboots.

### **Suspend Mode**

The MC40 goes into suspend mode when the user presses the Power button or after a period of inactivity (set in the Display settings window).

To wake the MC40 from Suspend mode, press the Power button.

The Lock screen displays. Slide to the right toward to unlock the screen. If the Pattern screen unlock feature is enabled, the Pattern screen appears instead of the Lock screen. See *Un-Locking the Screen on page 44*.

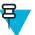

#### Note:

If the user enters the PIN, password or pattern incorrectly five times, they must wait 30 seconds before trying again.

If the user forgets the PIN, password or pattern contact the system administrator.

Figure 32: Lock Screen

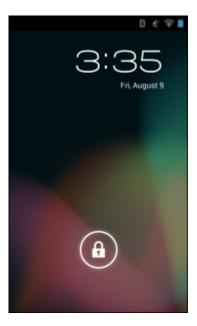

# **VoIP Telephony Ready**

The MC40 VoIP telephony-ready models are optimized to support telephony VoIP functionality.

Use the Zebra Mobile Extensions Client or other 3rd party clients are required. Refer to the documentation provided with the client software for installation and usage information.

# Chapter

3

# **Applications**

This section describes the applications installed on the device.

# File Browser

Use the File Browser application to view and mange files on the device.

To open File Browser, touch >

Figure 33: File Browser Screen

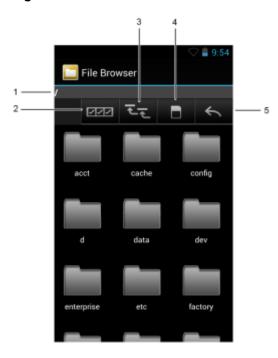

The address bar (1) indicates the current folder path. Touch the current folder path to manually enter a path and folder name.

Use (2) to select multiple files/folder.

Use (3) to view the internal storage root folder.

Use (4) to view the On Device Storage root folder.

Use (5) to view the previous folder or to exit the application.

Touch and hold an item to perform an operation on that item. Select one of the options from the **File Operations** menu:

- **Information** View detailed information about the file or folder.
- Move Move the file or folder to a new location.
- Copy Copy the select file.
- **Delete** Delete the selected file.
- Rename Rename the select file.
- Open as Open the selected file as a specific file type.
- Share Share the file with other devices.

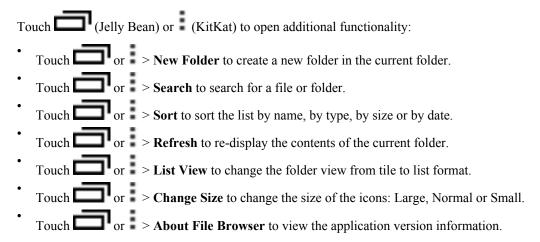

# **DataWedge Demonstration**

Use **DataWedge Demonstration** to demonstrate data capture functionality.

Table 10: DataWedge Demonstration Icons

| lcon                          | Description                                                                                                    |
|-------------------------------|----------------------------------------------------------------------------------------------------|
| ×*                            | Not applicable.                                                                                                    |
| <b>     </b>                  | Toggles the data capture function between the internal imager, internal camera or RS507 Hands-free Bluetooth imager (if connected). |
| [÷] <sub>/</sub> [ <b>■</b> ] | Toggles between normal scan mode and picklist mode when using the imager or camera to capture bar code data.                        |
|                               | Opens a menu to view the application information or to set the application DataWedge profile.                                       |

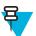

#### Note:

See the MC40 Integrator Guide for information on DataWedge configuration.

Either press a Scan key or touch the yellow scan button in the application to enable data capture. The captured data appears in the text field below the yellow button.

### **PTT Express Voice Client**

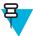

#### Note:

PTT Express Voice Client creates Push-To-Talk (PTT) communication capability between disparate enterprise devices. Leveraging existing Wireless Local Area Network (WLAN) infrastructure, PTT Express delivers simple PTT communication without the need of a voice communication server.

- Group Call: Press and hold the PTT (Talk) button to start communicating with other voice client users.
- **Private Response**: Press and hold the Left Scan/Action (Private) button to respond to the originator of the last broadcast or to make a Private Response.

#### **PTT Audible Indicators**

The following tones provide helpful cues when using the voice client.

- **Talk Tone**: Double chirp. Plays when the Talk (or Private) button is depressed. This is a prompt for the user to start talking.
- Access Tone: Single beep. Plays when another user just finished a broadcast or response. The user is now able to initiate a Group Broadcast or Private Response.
- **Busy Tone**: Continuous tone. Plays when the Talk (or Private) button is depressed and another user is already communicating on the same talkgroup. Plays after the maximum allowed talk time is reached (60 seconds).
- Network Tone:
  - Three increasing pitch beeps. Plays when PTT Express has acquired the WLAN connection and the service is enabled.
  - Three decreasing pitch beeps. Plays when PTT Express has lost the WLAN connection or the service is disabled.

Figure 34: PTT Express Default User Interface (Enabled)

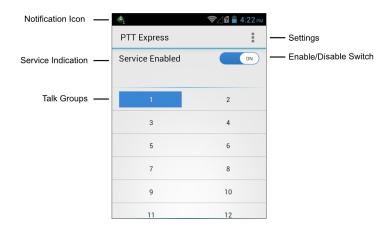

**Table 11: PTT Express Default User Interface Descriptions** 

| Item               | Description                                                                                                    |
|--------------------|----------------------------------------------------------------------------------------------------|
| Notification Icon  | Indicates the current state of the PTT Express client.                                                             |
| Service Indication | Indicates the status of the PTT Express client. Options: Service Enabled, Service Disabled or Service Unavailable. |
| Talk Groups        | Lists all 32 Talk Groups available for PTT communication.                                                          |
| Settings           | Opens the PTT Express Settings screen.                                                                             |

| Item                     | Description                       |
|--------------------------|-----------------------------------|
| Enable/Disable<br>Switch | Turns the PTT service on and off. |

#### **Notification Icons**

Indicates the current state of the PTT Express Voice client.

**Table 12: PTT Express Default User Interface Descriptions** 

| Status Icon | Description                                                                                                    |
|-------------|----------------------------------------------------------------------------------------------------|
| <b>*</b>    | Indicates that PTT Express Voice client is disabled.                                                                                                  |
| <b>②</b>    | Indicates that PTT Express Voice client is enabled but not connected to a WLAN.                                                                       |
|             | Indicates that PTT Express Voice client is enabled, connected to a WLAN and listening on the Talk Group indicated by the number next to the icon.     |
|             | Indicates that PTT Express Voice client is enabled, connected to a WLAN and communicating on the Talk Group indicated by the number next to the icon. |
| <b>*</b>    | Indicates that PTT Express Voice client is enabled, connected to a WLAN and in a private response.                                                    |
| <b>◆</b> E  | Indicates that PTT Express Voice client is enabled and muted.                                                                                         |
| <b>3</b>    | Indicates that the PTT Express Voice client is enabled but it is not able to communicate due to a VoIP telephony call is in progress.                 |

# **Enabling PTT Communication**

- 1 Touch .
- 2 Touch
- 3 Slide the Enable/Disable Switch to the ON position. The button changes to an ON button.

Figure 35: PTT Express Window

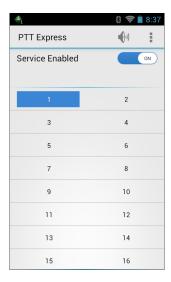

### **Selecting a Talk Group**

One of 32 Talk Groups can be selected by PTT Express users. However, only one talk group may be enabled at a time on the device. Touch one of the 32 Talk Groups. The selected Talk Group is highlighted.

#### **PTT Communication**

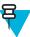

**Note:** This section describes the default PTT Express client configuration. See the *PTT Express V1.2 User Guide* for detailed information on using the client.

PTT communication may be established as a Group Call or Private Response. When PTT Express is enabled, the buttons on the left side of the device are assigned for PTT communication. When the Wired Headset is used, Group Calls and Private Responses can also be initiated using the headset Talk button.

Figure 36: MC40 PTT Buttons

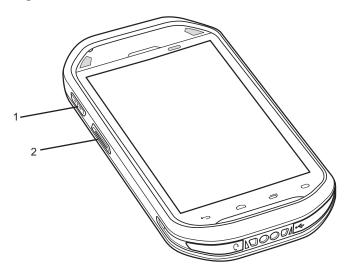

| 1 | Group Call Hard Button   |
|---|--------------------------|
| 2 | Private Call Hard Button |

Figure 37: Wired Headset

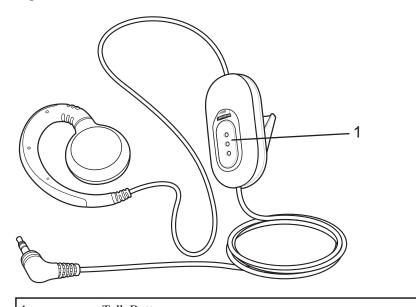

Talk Button

### **Creating a Group Call**

#### **Procedure:**

- 1 Press and hold the Group Call button (or the Talk button on the headset) and listen for the talk tone to play. If a busy tone is heard, release the button and wait a moment before making another attempt. Ensure that PTT Express and the WLAN are enabled.
- 2 Start talking after the talk tone is heard.

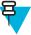

**Note:** If the user holds the button for more than 60 seconds (default), the call is dropped allowing others to make Group calls. The user should release the button when finished talking to allow others to make calls.

3 Release the button when finished talking.

# **Responding to a Group Broadcast**

#### **Procedure:**

- 1 Wait until an access tone is heard.
- 2 Press and hold the Talk button, and listen for the talk tone to play.
  If a busy tone is heard, release the Talk button and wait a moment before making another attempt. Ensure that PTT Express and the WLAN are enabled.
- 3 Start talking after the talk tone plays.
- 4 Release the Talk button when finished talking.

### Responding with a Private Response

The Private Response can only be initiated once a Group Call has been established. The initial Private Response is made to the originator of the Group Call.

- 1 Wait until an access tone is heard.
- 2 Within 10 seconds, press and hold the Private Response Hard Button, and listen for the talk tone to play.

If a busy tone is heard, release the button and wait a moment before making another attempt. Ensure that PTT Express and the WLAN are enabled.

- 3 Start talking after the talk tone plays.
- 4 Release the button when finished talking.

### Responding with a Private Response with the Wired Headset

The Private Call can only be initiated once a Group Call has been established. The initial Private Response is made to the originator of the Group Call.

#### **Procedure:**

- 1 Wait until an access tone is heard.
- 2 Within 10 seconds, press and release and then press and hold the Talk button, and listen for the talk tone to play. If a busy tone is heard, release the button and wait a moment before making another attempt. Ensure that PTT Express and the WLAN are enabled.
- 3 Start talking after the talk tone plays.
- 4 Release the button when finished talking.

### **Disabling PTT Express Voice Client Communication**

#### **Procedure:**

- 1 Touch
- 2 Touch
- 3 Slide the Enable/Diable Switch to the OFF position. The button changes to OFF.
- 4 Touch

### Camera (Jelly Bean)

This section provides information for taking photos and recording videos using the integrated digital cameras.

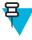

**Note:** The MC40 saves photos and videos on the internal storage.

# **Taking Photos**

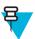

#### Note:

Camera settings are described in Camera Settings on page 58.

To take a photo:

- Touch .
- 2 Touch

Figure 38: Camera Mode

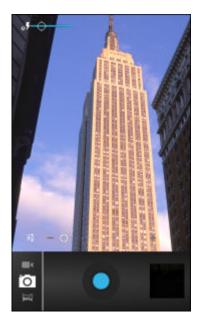

- If necessary, touch the options bar and touch
- Touch to adjust exposure, flash, and other settings using the camera settings. See *Camera Settings on page* 58 for more information.
- Touch O and to adjust the zoom level.
- **6** Frame the subject on screen.
- 7 Touch

The camera brings the image into focus. When the image is in focus, the focus indicators in each corner turn green, the camera takes a photo and a shutter sound plays.

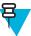

**Note:** To disable the shutter sound, turn notification sounds off. Touch **Sounds** > **Volumes** and slide the **Notifications** slider all the way to the left.

Alternately, touch and hold to focus first, before taking a photo; then release to take a focused photo.

The photo appears momentarily then displays as a thumbnail in the upper right corner.

8 Touch the thumbnail to view the photo in Gallery. See Viewing Photos and Videos for more information.

### **Taking a Panoramic Photo**

Panorama mode lets the user create a single wide image by panning slowly across a scene. To take a panoramic photo:

- 1 Touch
- 2 Touch

3

Touch the options bar and touch

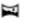

#### Figure 39: Panoramic Mode

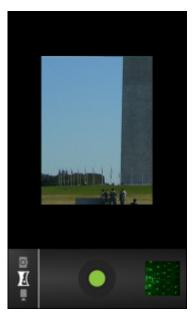

- 4 Frame one side of the scene to capture.
- Touch and slowly start panning across the area to capture. A small white square appears inside the button indicating that the shot is in progress.

If panning too quickly, the message **Too fast** appears.

- Touch to end the shot. The panorama appears immediately and a progress indicator displays while it saves the image.
- 7 Touch the thumbnail to view the photo in Gallery. See *Viewing Photos and Videos*.

# **Recording Videos**

To record a video:

- 1 Touch >
- Touch the options bar and touch .

Figure 40: Video Mode

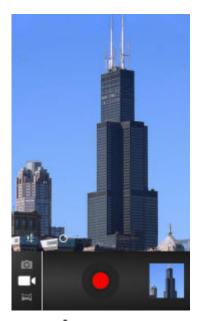

- Touch to adjust exposure, flash, and other settings using the video settings. See *Video Settings on page 59* for more information.
- Touch O and to adjust the zoom level.
- 5 Point the camera and frame the scene.
- Touch to start recording.

The device starts recording the video. The video time remaining appears in the top left of the screen. Touch the screen to take photo while recording is in progress.

7 Touch to end recording.

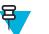

Note: Previously recorded video displays in the thumbnail at the top right.

8 Touch the thumbnail to access the Gallery application. See *Viewing Photos and Videos*.

### **Camera Settings**

When in Camera mode, Camera settings are displayed on screen.

Touch to display the camera setting options.

- Settings Touch to open a scrolling list of settings:
  - Focus Mode Touch to select the camera focus setting. Options: Macro, Infinity, Continuous or Auto (default).
  - Capture Mode Touch to select the capture mode. Options: High Quality (default) or Zero Shutter Lag.
  - Picture size Touch to set the size (in pixels) of the photo. Options: **8M pixels** (default), **5M pixels**, **3M pixels**, **2M pixels**, **1M pixels**, **VGA** or **QVGA**.
  - ISO Options: Auto (default), 100, 200, 400 or 800.
  - Picture quality Touch to select picture quality setting. Options: Super fine (default), Fine or Normal.

- Restore defaults Touch Restore defaults to restore all camera settings to the default values.
- SCN Scene mode Touch to select a preset combination of camera settings designed for specific scenes. Options: Auto (default), Portrait, Landscape, Night, Steady Photo or Sports.
- Exposure Touch to adjust the exposure settings. Options: +3, +2, +1, 0 (default), -1, -2, or -3.
- White balance Touch to select how Camera adjusts colors in different kinds of light, to achieve the most natural-looking colors.
  - **Auto** Adjust the white balance automatically (default).
  - Incandescent Adjust the white balance for incandescent lighting.
  - \*\* Daylight Adjust the white balance for daylight.
  - Fluorescent Adjust the white balance for florescent lighting.
  - Cloudy Adjust the white balance for a cloudy environment.

# **Video Settings**

When in Video mode, Video settings are displayed on screen.

Touch to display the video setting options.

- **Settings** Touch to open a scrolling list of settings:
  - Restore defaults Touch Restore defaults to restore all video settings to the default values.
- Video quality Touch to select video quality:
  - **HD 1080p** High definition 1080p.
  - **HD 720p** High definition 720p.
  - **SD 480p** Standard definition 480p.
- Time lapse interval Touch to select a time interval to set the frame rate for time lapse photography. Options: Off (default), 1s, 1.5s, 2s, 2.5s, 3s, 5s or 10s.
- White balance Touch to select how Camera adjusts colors in different kinds of light, to achieve the most natural-looking colors.
  - Auto Adjust the white balance automatically (default).
  - Incandescent Adjust the white balance for incandescent lighting.
  - \* Daylight Adjust the white balance for daylight.
  - Fluorescent Adjust the white balance for florescent lighting.
  - Cloudy Adjust the white balance for a cloudy environment.

### Camera (KitKat)

This section provides information for taking photos and recording videos using the integrated digital cameras.

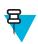

**Note:** The MC40 saves photos and videos on the internal storage.

Figure 41: Camera Photo Screen

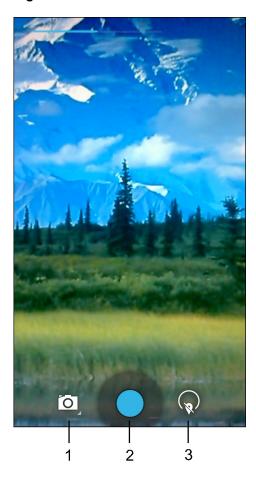

| 1 | Camera Options — Touch to select Camera, Video or Panorama mode.                |
|---|---------------------------------------------------------------------------------|
| 2 | Shutter button - Touch to take a photo, a panoramic photo or to record a video. |
| 3 | Photo Settings – Touch to select camera settings.                               |

# **Taking Photos**

### **Procedure:**

1 Touch .

Touch .

Figure 42: Camera Mode

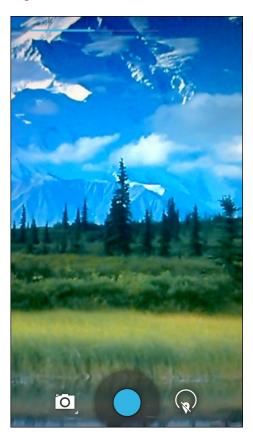

- If necessary, touch the camera options icon and touch ...
- 4 Frame the subject on the screen.
- 5 To zoom in or out, press two fingers on the display and pinch or expand fingers. The zoom controls appear on the screen.

Figure 43: Camera Zoom

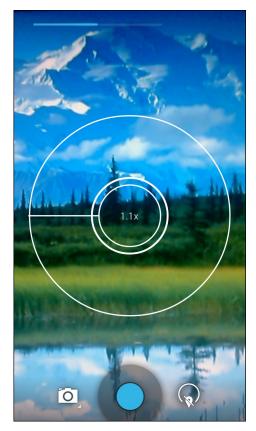

- **6** Touch an area on the screen to focus. The focus circle appears on the screen. The two horizontal bars turn green when in focus.
- 7 Touch .

The camera takes a photo and a shutter sound plays.

Alternately, touch and hold to focus first, before taking a photo; then release to take a focused photo.

The photo momentarily displays as a thumbnail in the upper right corner.

# **Taking a Panoramic Photo**

Panorama mode lets the user create a single wide image by panning slowly across a scene.

- 1 Touch .
- Touch .

Figure 44: Panoramic Mode

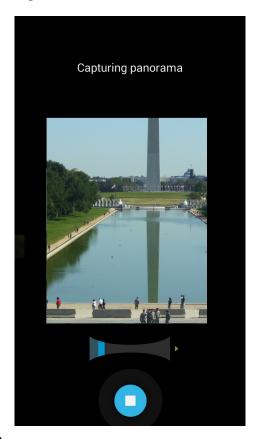

- Touch the options bar and touch
- 4 Frame one side of the scene to capture.
- 5 Touch and slowly start panning across the area to capture. A small white square appears inside the button indicating the capture is in progress.
  - If panning too quickly, the message **Too fast** appears.
- 6 Touch to end the shot. The panorama appears immediately and a progress indicator displays while it saves the image.

# **Recording Videos**

To record a video:

- Touch .
- Touch .

Figure 45: Video Mode

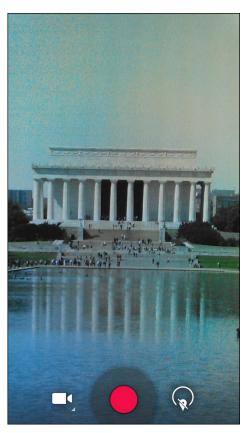

- Touch the options bar and touch
- 4 Point the camera and frame the scene.
- 5 To zoom in or out, press two fingers on the display and pinch or expand fingers. The zoom controls appear on the screen.

Figure 46: Camera Zoom

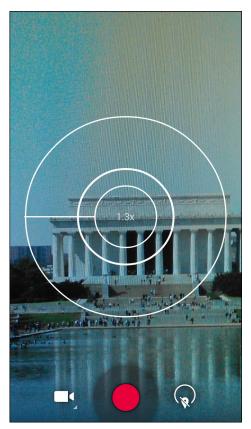

6 Touch • to start recording.

The device starts recording the video. The video time remaining appears in the top left of the screen.

7 Touch to end recording.

The video momentarily displays as a thumbnail in the upper right corner.

# **MC40 Photo Settings**

When in Photo mode, photo settings are displayed on screen. Touch O to display the photo settings options.

Touch to display the photo setting options.

Figure 47: Photo Setting Options

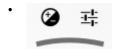

- Exposure Touch to adjust the exposure settings. Options: +2, +1, 0 (default), -1 or -2.
- The More Options:
  - **D**Countdown timer Touch to set a timer
  - Picture size Touch to set the size (in pixels) of the photo. Options: 8M pixels (default), 5M pixels, 3M pixels, 2M pixels, 2M pixels, 1.3M pixels, 1M pixels, VGA or QVGA.

- AFFocus Mode -Touch to select the camera focus setting. Options: Auto (default), Infinity, Macro or Continuous Picture.
- White balance Touch to select how Camera adjusts colors in different kinds of light, to achieve the most natural-looking colors.
  - + **å** Incandescent Adjust the white balance for incandescent lighting.
  - + Fluorescent Adjust the white balance for florescent lighting.
  - + BA Auto Adjust the white balance automatically (default).
  - + Daylight Adjust the white balance for daylight.
  - + **Cloudy** Adjust the white balance for a cloudy environment.
- **SCEScene mode** Touch to select a preset combination of camera settings designed for specific scenes. Options: **Sports**, **Night**, **Auto** (default), **Sunset**, or **Party**, .
- Picture Quality Touch to select picture quality setting. Options:Normal, Fine or Super fine (default).

## **MC40 Video Settings**

When in Video mode, video settings are displayed on screen. Touch O to display the video settings options.

Touch O to display the photo setting options.

#### Figure 48: Video Setting Options

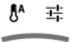

- White balance Touch to select how Camera adjusts colors in different kinds of light, to achieve the most natural-looking colors.
  - **å Incandescent** Adjust the white balance for incandescent lighting.
  - Fluorescent Adjust the white balance for florescent lighting.
  - S<sup>A</sup> **Auto** Adjust the white balance automatically (default).
  - Daylight Adjust the white balance for daylight.
  - **Cloudy** Adjust the white balance for a cloudy environment.
- · I Settings
  - **Time lapse** Touch to select a time interval to set the frame rate for time lapse photography. Options: **Off** (default), Slide switch to **ON** and then set time interval.
  - Video quality Touch to select video quality:
    - + **HD 1080p** High definition 1080p (default).
    - + **HD 720p** High definition 720p.
    - + **SD 480p** Standard definition 480p.
  - Video focus mode Set the video focus setting. Options: Auto (default) or Infinity.

### **Gallery**

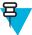

#### Note:

The device supports the following image formats: jpeg, gif, png and bmp.

The device supports the following video formats: H.263, H.264 and MPEG4 Simple Profile.

#### Use Gallery to:

- · view photos
- play videos
- perform basic editing of photos
- · set photos as wallpaper
- set photos as a contact photo
- · share photos and videos.

To open the Gallery application, touch or in the camera application touch the thumbnail image at the top right.

Gallery presents all photos and videos stored on the microSD card.

Figure 49: Gallery — Albums

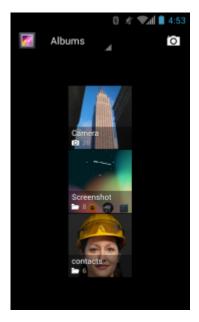

- Touch an album to open it and view its contents. The photos and videos in the album are displayed in chronological order.
- Touch a photo or video in an album to view it.

# **Working with Albums**

Albums are groups of images and videos in folders. Touch an album to open it. The photos and videos are listed in a chronologically ordered grid. The name of the album displays at the top of the screen.

Figure 50: Photos Inside an Album

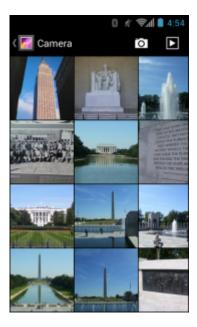

Swipe left or right to scroll images across the screen.

#### **Share an Album**

#### **Procedure:**

- 1 Touch .
- 2 Touch
- 3 Touch and hold an album until it highlights.
- 4 Touch other albums as required.
- Touch . The Share menu opens. Touch the application to use to share the selected albums.
- **6** Follow the instructions within the selected application.

### **Get Album Information**

- 1 Touch
- 2 Touch
- 3 Touch and hold an album until it highlights.
- Touch .
- 5 Touch Details.

### **Deleting an Album**

To delete an album and its contents:

#### **Procedure:**

- 1 Touch
- Touch
- 3 Touch and hold an album until it highlights.
- 4 Check other albums to delete. Ensure that other albums are selected.
- 5 Touch > **Delete**.
- 6 In the Delete selected item? menu, touch OK to delete the album.

### **Working with Photos**

Use Gallery to view, edit and share photos.

### **Viewing and Browsing Photos**

To view a photo:

- 1 Touch
- 2 Touch
- 3 Touch an album to open it.
- 4 Touch a photo.

Figure 51: Photo Example

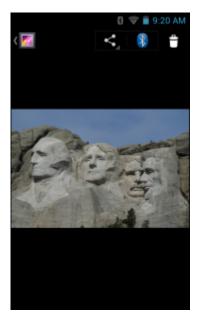

- 5 Swipe left or right to view the next or previous photo in the album.
- 6 Turn the device to view the photo in upright (portrait) or sideways (landscape) orientation. The photo is displayed (but not saved) in the new orientation.

- 7 Touch the photo to view the controls.
- 8 Double-tap the screen to zoom in or pinch two fingers together or spread them apart to zoom in or out.
- 9 Drag the photo to view parts that are not in view.

### **Rotating a Photo**

#### **Procedure:**

- 1 Touch a photo to view the controls.
- Touch (Jelly Bean) or (KitKat).
- 3 Touch Rotate Left or Rotate Right.
  The photo is automatically saved with the new orientation.

### **Cropping a Photo**

#### **Procedure:**

- 1 In Gallery, touch a photo to view the controls.
- Touch (Jelly Bean) or (KitKat).
- 3 Touch Crop. The cropping tool appears.
- 4 Use the cropping tool to select the portion of the photo to crop.
  - Drag from the inside of the cropping tool to move it.
  - Drag an edge of the cropping tool to resize it to any proportion.
  - Drag a corner of the cropping tool to resize it with fixed proportions.

#### Figure 52: Cropping Tool

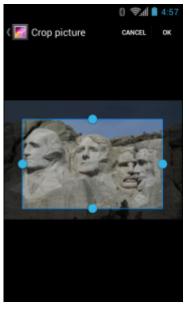

5 Touch **OK** or **Save** to save a copy of the cropped photo. The original version is retained.

### **Setting a Photo as a Contact Icon**

#### **Procedure:**

- 1 Touch
- 2 Touch
- 3 Touch an album to open it.
- 4 Touch the photo to open it.
- 5 Touch
- 6 Touch Set picture as.
- 7 Touch Contact photo.
- 8 In the **People** application, touch a contact.
- 9 Touch the blue box and crop the photo accordingly.
- 10 Touch OK.

### **Get Photo Information**

#### **Procedure:**

- 1 Touch
- 2 Touch
- 3 Touch an album to open it.
- 4 Touch the photo to open it.
- 5 Touch (JellyBean) or (KitKat).
- 6 Touch Details.
- 7 Touch Close.

#### **Share a Photo**

- 1 Touch .
- 2 Touch
- 3 Touch an album to open it.
- 4 Touch a photo to open it.
- 5 Touch
- **6** Touch the application to use to share the selected photo. The application selected opens with the photo attached to a new message.

### **Deleting a Photo**

#### **Procedure:**

- 1 Touch .
- Touch Touch
- 3 Touch an album to open it.
- 4 Touch a photo to open it.
- 5 Touch (Jelly Bean) or > **Delete** (KitKat).
- 6 Touch **OK** to delete the photo.

# **Working with Videos**

Use Gallery to view videos and share videos.

## **Watching Videos**

- 1 Touch
- 2 Touch
- 3 Touch an album to open it.
- 4 Touch a video.

Figure 53: Video Example

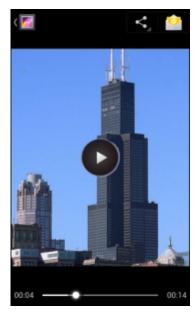

- Touch The video begins to play.
- 6 Touch the screen to view the playback controls.

### **Sharing a Video**

#### **Procedure:**

- 1 Touch
- 2 Touch
- 3 Touch an album to open it.
- 4 Touch a video to open it.
- Touch . The Share menu appears.
- **6** Touch the application to use to share the selected video. The application selected opens with the video attached to a new message.

### **Deleting a Video**

#### **Procedure:**

- 1 Touch
- 2 Touch
- 3 Touch an album to open it.
- 4 Touch a video to open it.
- 5 Touch (Jelly Bean) or > **Delete** (KitKat).
- 6 Touch OK.

### **Sound Recorder**

Use Sound Recorder to record audio messages.

Recordings are saved on the On Device Storage and available in the Music application playlist titled "My Recordings."

### **Elemez**

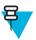

Note:

**Elemez** collects specific device information in the background and sends this information to us to help improve product functionality. This feature can be disabled. See *Disabling Elemez Data Collection on page 74*.

Use Elemez to provide diagnostics information to Zebra. Touch Submit Diagnostics button to send the data.

Figure 54: Elemez Application

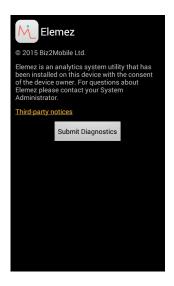

### **Disabling Elemez Data Collection**

The user can disable the **Elemez** application from collection specific data in the background and sending it to Zebra Technologies.

#### **Procedure:**

- 1 From the Home screen, touch **■**.
- 2 Touch Manage Apps.
- 3 Swipe left or right until the ALL tab displays.
- 4 Scroll through the list and touch **Elemez**.
- 5 In the App info screen, touch Uninstall updates.
- 6 In the Uninstall updates dialog box, touch OK.
- 7 Touch OK.
- **8** After uninstall is complete, touch **OK**.
- 9 In the All tab, scroll through the list and touch Elemez.
- 10 Touch Disable.
- 11 In the Disable built-in app? dialog box, touch OK.
- 12 Touch .

### **Enabling Elemez Data Collection**

The user can re-enable the **Elemez** application for collection specific data in the background and sending it to Zebra Technologies.

- 1 From the Home screen, touch =.
- 2 Touch Manage Apps.
- 3 Swipe left or right until the ALL tab displays.
- 4 Scroll through the list and touch **Elemez**.
- 5 In the App info screen, touch Enable.
- 6 Touch .
- 7 Touch .

- 8 Touch
- 9 Touch Enable Elemez.

### **MLog Manager**

Use **MLog Manager** to capture log files for diagnostics. See the *MC40 Integrator Guide* for detailed information on configuring the application.

Figure 55: MLog Manager

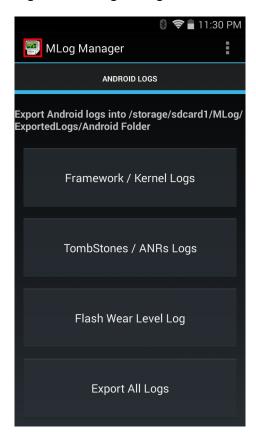

### **People**

Use the **People** application to manage contacts.

From a Home or **Apps** screen, touch **People** opens to the main list of contacts. View contacts in three ways at the top of the screen: Groups, All contacts, and Favorites. Touch the tabs to change how to view the contacts. Swipe up or down to scroll through the lists.

### **Adding People**

- 1 In the **People** application, touch ♣.
- 2 If there are more than one account with contacts, touch the one to use.

- 3 Type the contact's name and other information. Touch a field to start typing, and swipe down to view all categories.
- 4 To add more than one entry for a category for example, to add a work address after typing a personal address touch **Add new** for that field. To open a menu with preset labels, such as Home or Work for an email address, touch the label to the right of the item of contact information. Or, to create your own label, touch **Custom** in the menu.
- 5 Touch Done.

### **Editing People**

#### **Procedure:**

- 1 In the **People** application, touch <sup>2</sup> tab.
- 2 Touch a person to edit.
- 3 Touch
- 4 Touch Edit.
- 5 Edit the contact information.
- 6 Touch Done.

### **Deleting People**

- 1 In the **People** application, touch **2** tab.
- 2 Touch a person to edit.
- 3 Touch
- 4 Touch Delete.
- 5 Touch **OK** to confirm.

## **Chapter**

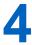

### **Data Capture**

The MC40 offers the following data capture options:

- · integrated imager
- integrated digital camera
- Magnetic stripe reader (MSR)
- RS507 Hands-free imager.

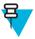

#### Note:

By default, the good decode beep is set to system volume (Music and Media). The good decode beep can be set to another sound (Notifications or Alarms) and the volume can be independently controlled. See the *DataWedge* section in the *MC40 Integrator Guide* for more information.

DataWedge is installed and enabled on the MC40 by default.

### **Imager**

The device with an integrated imager has the following features:

- Omnidirectional reading of a variety of bar code symbologies, including the most popular linear, postal, PDF417, and 2D matrix code types.
- Advanced intuitive laser aiming cross-hair for easy point-and-shoot operation.

The modules uses digital camera technology to take a digital picture of a bar code, stores the resulting image in its memory, and executes state-of-the-art software decoding algorithms to extract the data from the image.

#### **Operational Modes**

The device with an integrated imager supports two modes of operation, listed below. Activate each mode by pressing a scan button.

• **Decode Mode**: In this mode, the device attempts to locate and decode enabled bar codes within its field of view. The imager remains in this mode as long as the user holds the scan button, or until it decodes a bar code.

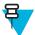

**Note:** To enable Pick List Mode, configure in DataWedge.

• **Pick List Mode**: This mode allows the user to selectively decode a bar code when more than one bar code is in the device's field of view. To accomplish this, move the aiming crosshair over the required bar code to decode only this bar code. This feature is ideal for pick lists containing multiple bar codes and manufacturing or transport labels containing more than one bar code type (either 1D or 2D).

### **Digital Camera**

The device with an integrated camera based bar code scanning solution has the following features:

- Omnidirectional reading of a variety of bar code symbologies, including the most popular linear, postal, QR, PDF417, and 2D matrix code types.
- Cross-hair reticle for easy point-and-shoot operation.
- Picklist mode to decode a particular bar code from many in the field of view.

The solution uses the advanced camera technology to take a digital picture of a bar code, and executes state-of-the-art software decoding algorithms to extract the data from the image.

### **RS507 Hands-Free Imager**

The RS507 Hands-free Imager is a wearable bar code scan solution for both 1D and 2D bar code symbologies. The scanner supports Simple Serial Interface (SSI) and Bluetooth Human Interface Device (HID) connection to the device.

Figure 56: RS507 Hands-Free Imager

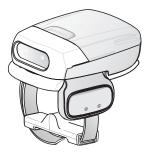

See to the RS507 Hands-free Imager Product Reference Guide for more information.

### **Scanning Considerations**

Typically, scanning is a simple matter of aim, scan, and decode where a few quick trial efforts master it. However, consider the following to optimize scanning performance:

- Range
  - Any scanning device decodes well over a particular working range minimum and maximum distances from the bar code. This range varies according to bar code density and scanning device optics.
  - Scanning within range brings quick and constant decodes; scanning too close or too far away prevents
    decodes. Move the scanner closer and farther away to find the right working range for the bar codes being
    scanned.
- Angle
  - Scan angle is important for promoting quick decodes. When laser beams reflect directly back into the scanner from the bar code, this specular reflection can "blind" the scanner.
  - To avoid this, scan the bar code so that the beam does not bounce directly back. But do not scan at too sharp an
    angle; the scanner needs to collect scattered reflections from the scan to make a successful decode. Practice
    quickly shows what tolerances to work within.
- Hold the device farther away for larger symbols.
- Move the device closer for symbols with bars that are close together.

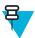

**Note:** Scanning procedures depend on the application and device configuration. An application may use different scanning procedures from those described.

### **Bar Code Capture with Imager**

To capture bar code data:

#### **Procedure:**

- 1 Ensure that an application is open on the device and a text field is in focus (text cursor in text field).
- 2 Point the top of the device at a bar code.

Figure 57: Bar Code Scanning

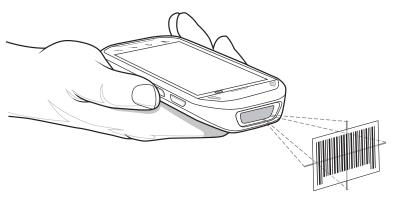

3 Press and hold the Scan button.

The red laser aiming pattern turns on to assist in aiming. Ensure the bar code is within the area formed by the cross-hairs in the aiming pattern. The aiming dot is used for increased visibility in bright lighting conditions.

The Left and Right LEDs light light green and a beep sounds to indicate the bar code was decoded successfully. Note that when the MC40 is in Pick List Mode, the MC40 does not decode the bar code until the center of the crosshair touches the bar code.

Figure 58: Aiming Pattern

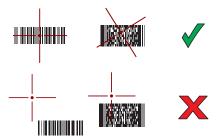

Figure 59: Pick List Mode with Multiple Bar Codes in Aiming Pattern

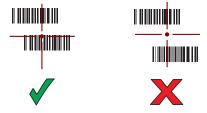

- 4 Release the scan button.
- 5 The captured data appears in the text field.

### **Bar Code Capture with Integrated Camera**

To capture bar code data:

#### **Procedure:**

- 1 Ensure that an application is open on the device and a text field is in focus (text cursor in text field).
- 2 Aim the camera at a bar code.
- 3 Press and hold the Scan button. By default, a preview window appears on the screen. The Decode light emitting diode (LED) lights red to indicate that data capture is in process.

Figure 60: Application with Preview Window

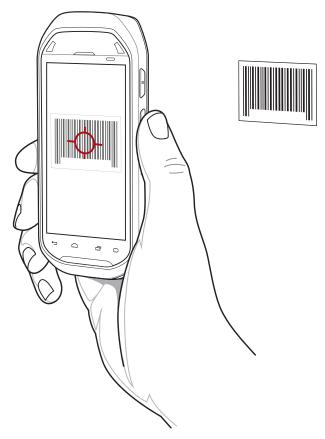

- 4 Move the device until the bar code is centered.
- 5 The Decode LED lights green and a beep sounds to indicate the bar code was decoded successfully.
- 6 The captured data appears in the text field.

### **Bar Code Capture with RS507 Hands-Free Imager**

**Prerequisites:** Pair the RS507 with the MC40. See *Pairing the RS507 Hands-Fee Imager Using SSI on page 82* or *Pairing the RS507 Hands-Free Imager Bluetooth HID on page 82* for more information.

- 1 Ensure that an application is open on the device and a text field is in focus (text cursor in text field).
- 2 Point the RS507 at a bar code.

Figure 61: Bar Code Scanning with RS507

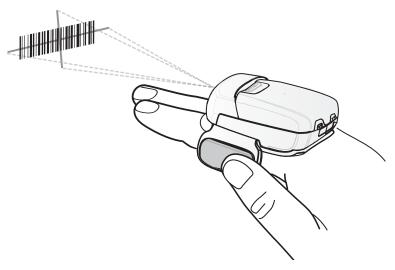

#### 3 Press and hold the trigger.

The red laser aiming pattern turns on to assist in aiming. Ensure the bar code is within the area formed by the cross-hairs in the aiming pattern. The aiming dot is used for increased visibility in bright lighting conditions.

The RS507 LEDs light green, a beep sounds to indicate the bar code was decoded successfully. Note that when the RS507 is in Pick List Mode, the RS507 does not decode the bar code until the center of the crosshair touches the bar code.

Figure 62: Aiming Pattern

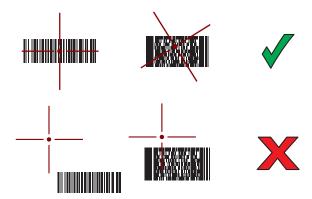

Figure 63: Pick List Mode with Multiple Bar Codes in Aiming Pattern

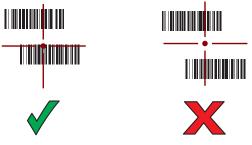

4 The captured data appears in the text field.

An RS507 Hands-free Imager can be used with the device to capture bar code data.

#### **Procedure:**

- 1 Ensure that the two devices are within 10 meters (32.8 feet) of one another.
- 2 Install the battery into the RS507.
- 3 On the MC40, touch
- 4 Touch **₩**8

Figure 64: Bluetooth Pairing Utility

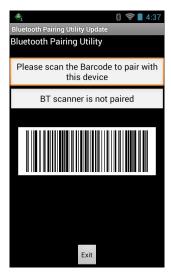

- 5 Using the RS507, scan the bar code on the screen. The RS507 emits a high/low/high/low beeps. The Scan LED flashes green indicating that the RS507 is attempting to establish connection with the MC40. When connection is established, the Scan LED turns off and the RS507 emits one string of low/high beeps.
- 6 On the MC40, touch Exit.

### Pairing the RS507 Hands-Free Imager Bluetooth HID

An RS507 Hands-free Imager can be used with the device to capture bar code data.

- 1 Ensure that Bluetooth is enabled on both devices.
- 2 Ensure that the Bluetooth device to discover is in discoverable mode.
- **3** Ensure that the two devices are within 10 meters (32.8 feet) of one another.
- 4 Place the RS507 in Human Interface Device (HID) mode. If the RS507 is already in HID mode, skip to step 5.
  - a Remove the battery from the RS507.
  - **b** Press and hold the Restore key.
  - **c** Install the battery onto the RS507.
  - **d** Keep holding the Restore key for about five seconds until a chirp is heard and the Scan LEDs flash green.
  - e Scan the bar code below to place the RS507 in HID mode.

Figure 65: RS507 Bluetooth HID Bar Code

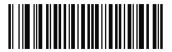

- 5 Remove the battery from the RS507.
- **6** Re-install the battery into the RS507.
- On the MC40, touch .
- 8 Touch
- 9 Touch Bluetooth.
- 10 Touch SCAN FOR DEVICES. The device begins searching for discoverable Bluetooth devices in the area and displays them under AVAILABLE DEVICES.
- 11 Scroll through the list and select RS507.

  The device connects to the RS507 and **Connected** appears below the device name. The Bluetooth device is added to the **Bluetooth devices** list and a trusted ("paired") connection is established.

### **Reading Magnetic Stripe Cards**

Use the integrated MSR to read magnetic stripe card.

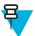

**Note:** Use the **Card Swipe Tutorial** application to practice swiping magnetic stripe cards through the MSR.

- 1 Ensure that **MSR input** is enabled in DataWedge and the cursor is in a text field.
- 2 Grip MC40 firmly in one hand.
- 3 Hold magnetic stripe card firmly in the other hand.
- 4 Align the magnetic stripe on the card toward the display and swipe the card smoothly in either direction.

Figure 66: Swiping a Magnetic Stripe Card

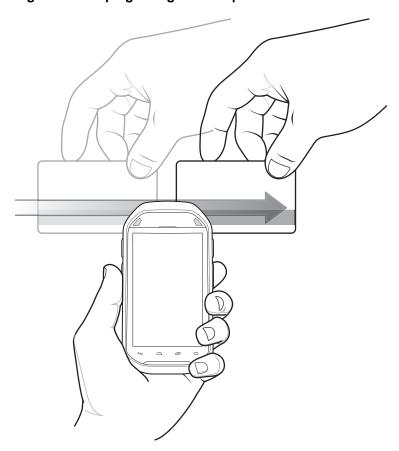

5 The captured data appears in the text field.

## **Improper Swiping**

Figure 67: Do Not Start Swipe in Middle of Card

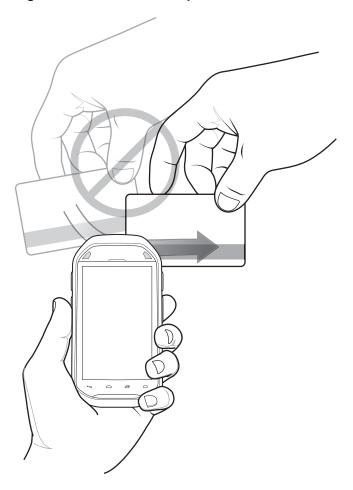

Figure 68: Avoid Thumb Hitting Device

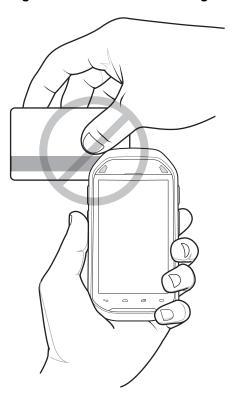

Figure 69: Do Not Hold End of Card While Swiping

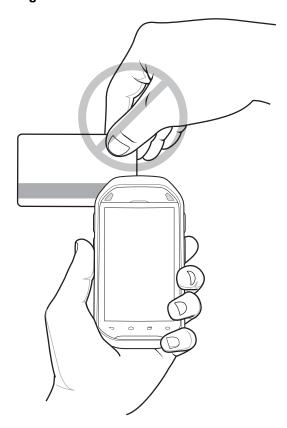

Figure 70: Do Not Swipe Card on Angle

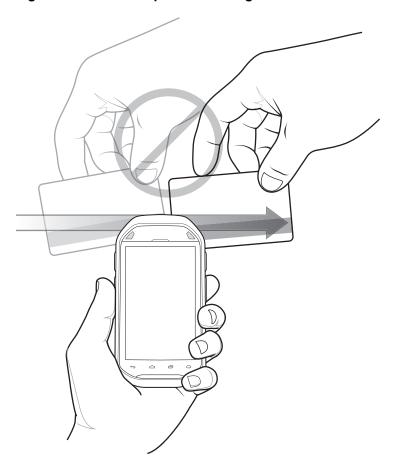

## **DataWedge**

DataWedge is a utility that adds advanced bar code scanning capability to any application without writing code. It runs in the background and handles the interface to built-in bar code scanners. The captured bar code data is converted to keystrokes and sent to the target application as if it was typed on the keypad.

To configure DataWedge refer to the MC40 Integrator Guide.

### **Enabling DataWedge**

- 1 Touch .
- Touch h
- Touch or .
- 4 Touch Settings.
- 5 Touch the **DataWedge enabled** checkbox. A blue checkmark appears in the checkbox indicating that DataWedge is enabled.
- 6 Touch

## **Disabling DataWedge**

- 1 Touch .
- Touch Touch
- 3 Touch or .
- 4 Touch Settings.
- 5 Touch the **DataWedge enabled** checkbox. The blue checkmark disappears from the checkbox indicating that DataWedge is disabled.
- 6 Touch .

## Chapter

# 5

#### **WLAN**

Wireless local area networks (WLANs) allow the MC40 to communicate wirelessly inside a building. Before using the MC40 on a WLAN, the facility must be set up with the required hardware to run the WLAN (sometimes known as infrastructure). The infrastructure and the MC40 must both be properly configured to enable this communication.

Refer to the documentation provided with the infrastructure (access points (APs), access ports, switches, Radius servers, etc.) for instructions on how to set up the infrastructure.

Once the infrastructure is set up to enforce the chosen WLAN security scheme, use the **Wireless & networks** settings to configure the MC40 to match the security scheme.

The MC40 with KitKat supports Zebra Pan-Enterprise features. These features are available on the Zebra wireless LAN running WiNG 5.8 (and above) infrastructure. These features include:

- Coverage Hole Detection (CHD) The MC40 KitKat device include enhancements to the IEEE 802.11k standard. These improvements will report gaps in signal coverage to the Zebra wireless LAN infrastructure. Network administrators can report and mitigate coverage gaps present in the network for greater reliability and signal integrity.
- Aggregated Fast Transition (FT) Aggregated FT improves on IEEE 802.11r, Over-the-DS fast roaming. In
  conjunction with Zebra wireless LAN infrastructure, MC40 KitKat will achieve more reliable and consistent fast
  roaming.
- Scan Assist MC40 KitKat monitors neighbor access points nd other information from the Zebra wireless LAN infrastructure without doing scans. Using this Scan Assist feature, the MC40 KitKat improves roaming.

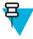

**Note:** Turn off Wi-Fi when not using it, to extend the life of the battery.

The **Status** bar displays icons that indicate Wi-Fi network availability and Wi-Fi status. See *Status Bar on page 32* for more information.

### Scan and Connect to a Wi-Fi Network

To set up WLAN on the device:

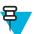

**Note:** When the MC40 is in Airplane Mode, the WLAN radio turns off. When in Airplane Mode, the user can turn the WLAN radio back on if desired.

- 1 Touch or or.
- 2 If Wi-Fi is off, slide the Wi-Fi switch to the **On** position.
- 3 Touch Wi-Fi. The MC40 searches for WLANs in the area and lists them.

Figure 71: Wi-Fi Screen

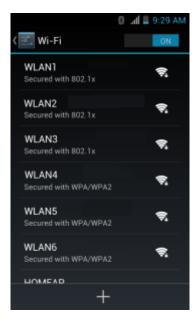

- 4 Scroll through the list and select the desired WLAN network.
- **5** For open networks, touch **Connect** or for secure networks enter the required password or other credentials then touch **Connect**. See the system administrator for more information.
  - The MC40 obtains a network address and other required information from the network using the dynamic host configuration protocol (DHCP) protocol. To configure the MC40 with a fixed internet protocol (IP) address, Refer to the MC40 Integrator Guide for more information.
- In the Wi-Fi setting field, Connected appears indicating that the MC40 is connected to the WLAN.

## **Chapter**

6

#### **Bluetooth**

Bluetooth-equipped devices can communicate without wires, using frequency-hopping spread spectrum (FHSS) radio frequency (RF) to transmit and receive data in the 2.4 GHz Industry Scientific and Medical (ISM) band (802.15.1). Bluetooth wireless technology is specifically designed for short-range (10 meters (32.8 feet)) communication and low power consumption.

Devices with Bluetooth capabilities can exchange information (e.g., files, appointments, and tasks) with other Bluetooth enabled devices such as printers, access points, and other mobile devices.

### **Adaptive Frequency Hopping**

Adaptive Frequency Hopping (AFH) is a method of avoiding fixed frequency interferers, and can be used with Bluetooth voice. All devices in the piconet (Bluetooth network) must be AFH-capable in order for AFH to work. There is no AFH when connecting and discovering devices. Avoid making Bluetooth connections and discoveries during critical 802.11b communications. AFH for Bluetooth consists of four main sections:

- Channel Classification A method of detecting an interference on a channel-by-channel basis, or pre-defined channel mask.
- Link Management Coordinates and distributes the AFH information to the rest of the Bluetooth network.
- Hop Sequence Modification Avoids interference by selectively reducing the number of hopping channels.
- Channel Maintenance A method for periodically re-evaluating the channels.

When AFH is enabled, the Bluetooth radio "hops around" (instead of through) the 802.11b high-rate channels. AFH coexistence allows Enterprise devices to operate in any infrastructure.

The Bluetooth radio in this device operates as a Class 2 device power class. The maximum output power is 2.5 mW and the expected range is 10 meters (32.8 ft.). A definition of ranges based on power class is difficult to obtain due to power and device differences, and whether one measures open space or closed office space.

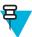

**Note:** It is not recommended to perform Bluetooth wireless technology inquiry when high rate 802.11b operation is required.

### Security

The current Bluetooth specification defines security at the link level. Application-level security is not specified. This allows application developers to define security mechanisms tailored to their specific need. Link-level security occurs between devices, not users, while application-level security can be implemented on a per-user basis. The Bluetooth specification defines security algorithms and procedures required to authenticate devices, and if needed, encrypt the data flowing on the link between the devices. Device authentication is a mandatory feature of Bluetooth while link encryption is optional.

Pairing of Bluetooth devices is accomplished by creating an initialization key used to authenticate the devices and create a link key for them. Entering a common personal identification number (PIN) in the devices being paired generates the initialization key. The PIN is never sent over the air. By default, the Bluetooth stack responds with no

key when a key is requested (it is up to user to respond to the key request event). Authentication of Bluetooth devices is based-upon a challenge-response transaction. Bluetooth allows for a PIN or passkey used to create other 128-bit keys used for security and encryption. The encryption key is derived from the link key used to authenticate the pairing devices. Also worthy of note is the limited range and fast frequency hopping of the Bluetooth radios that makes long-distance eavesdropping difficult.

#### Recommendations are:

- Perform pairing in a secure environment
- Keep PIN codes private and do not store the PIN codes in the device
- Implement application-level security.

#### **Bluetooth Profiles**

The MC40 supports the following Bluetooth services:

- Generic Access Profile (GAP) Use for device discovery and authentication.
- Service Discovery Protocol (SDP) Handles the search for known and specific services as well as general services.
- Serial Port Profile (SPP) Sets up a virtual serial port and connects two Bluetooth enabled devices. For example, connecting the MC40 to a printer.
- Human Interface Device Profile (HID) Allows Bluetooth keyboards, pointing devices, gaming devices and remote monitoring devices to connect to the MC40.
- Object Push Profile (OPP) Allows the MC40 to push and pull objects to and from a push server.
- Dial-up Networking (DUN) Allows the MC40 to access the Internet and other dial-up services using a Bluetooth enabled mobile phone (Jelly Bean only).
- Headset Profile (HSP) Allows a Bluetooth headset to communicate with the MC40.
- Advanced Audio Distribution Profile (A2DP) Allows the MC40 to stream stereo-quality audio to a wireless headset or wireless stereo speakers.
- Audio/Video Remote Control Profile (AVRCP) Allows the MC40 to control televisions, hi-fi equipment, etc.
- Personal Area Network (PAN) Allows the MC40 to use of Bluetooth Network Encapsulation Protocol on Layer 3 protocols for transport over a Bluetooth link.
- Generic Attribute Profile (GATT) Provides profile discovery and description services for Bluetooth Low Energy protocol. Defines how attributes are grouped together into sets to form services (KitKat only).
- HID over GATT Profile (HOGP) Defines how a device with Bluetooth Low Energy can support HID services over the Bluetooth Low Energy protocol stack using the GAP (KitKat only).

### **Bluetooth Power States**

The Bluetooth radio is off by default.

- Suspend When the MC40 goes into suspend mode, the Bluetooth radio state is retained upon resume.
- **Airplane Mode** When the MC40 is placed in Airplane Mode, the Bluetooth radio turns off. When in Airplane Mode, the Bluetooth radio can be turned back on if desired.

### **Bluetooth Radio Power**

Turn off the Bluetooth radio to save power or if entering an area with radio restrictions (e.g., an airplane). When the radio is off, other Bluetooth devices cannot see or connect to the device. Turn on the Bluetooth radio to exchange information with other Bluetooth devices (within range). Communicate only with Bluetooth radios in close proximity.

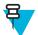

Note: To achieve the best battery life turn off radios when not in use.

### **Enabling Bluetooth**

#### **Procedure:**

- 1 Touch or or
- 2 Slide the Bluetooth switch to the **ON** position. The Bluetooth icon also appears in the Status bar.
- 3 Touch .

## **Disabling Bluetooth**

#### **Procedure:**

- 1 Touch or to
- 2 Slide the Bluetooth switch to the **OFF** position.
- 3 Touch .

### **Discovering Bluetooth Device(s)**

The MC40 can receive information from discovered devices without pairing. However, once paired, the MC40 and the paired device will exchange information automatically when the Bluetooth radio is on.

- 1 Ensure that Bluetooth is enabled on the device to discover.
- **2** Ensure that the Bluetooth device to discover is in discoverable mode.
- 3 Ensure that the two devices are within 10 meters (32.8 feet) of one another.
- 4 Touch or or.
- 5 If Bluetooth is off, slide the switch to the **ON** position.
- 6 Touch Bluetooth.
- 7 The MC40 begins searching for discoverable Bluetooth devices in the area and displays them under **Available Devices**.
- 8 Scroll through the list and select a device. The **Bluetooth pairing request** dialog box appears.

Figure 72: Bluetooth Pairing - Enter PIN

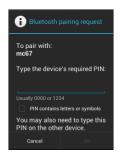

Figure 73: Bluetooth Pairing — Simple Pairing

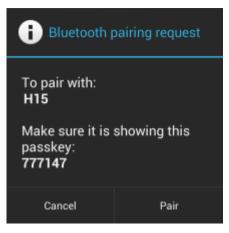

- 9 Enter a PIN in the text box and touch **OK**.
- 10 Enter the same PIN on the other device. Touch Pair.
- 11 The Bluetooth device is added to the Paired Devices list and a trusted ("paired") connection is established.

### **Changing the Bluetooth Name**

By default, the MC40 has a generic Bluetooth name that is visible to other devices when connected.

#### **Procedure:**

- 1 Touch or or.
- 2 Touch Bluetooth.
- 3 If Bluetooth is not on, slide the switch to the **ON** position.
- Touch (Jelly Bean) or (KitKat).
- 5 Touch Rename device.
- 6 In the Rename device dialog box, enter a name and touch Rename.
- 7 Touch .

### **Connecting to a Bluetooth Device**

Once paired, connect to a Bluetooth device:

- 1 Touch or or
- Touch Bluetooth.
- 3 If Bluetooth is not on, slide the switch to the **ON** position.
- 4 In the PAIRED DEVICES list, touch and hold on an unconnected Bluetooth device until a menu appears.
- 5 Touch Connect. When connected, the device is displayed as connected in the list.

### **Selecting Profiles on the Bluetooth Device**

Some Bluetooth devices have multiple profiles. To select a profile:

#### **Procedure:**

- 1 Touch or or.
- Touch Bluetooth.
- 3 If Bluetooth is not turned on, slide the blue switch to the **ON** position.
- In the **PAIRED DEVICES** list, touch next to the device name.
- 5 Under **PROFILES**, check or uncheck a profile to allow the device to use that profile.
- 6 Touch

### **Disconnecting from a Bluetooth Device**

#### **Procedure:**

- 1 Touch or .
- 2 Touch Bluetooth.
- 3 In the **Bluetooth devices** list, touch and hold on a device until a menu appears.
- 4 Touch Disconnect.
- 5 Touch

## **Unpairing a Bluetooth Device**

- 1 Touch or .
- Touch Bluetooth.
- In the **Paired Devices** list, touch next to the device name.
- 4 Touch Unpair.
- 5 Touch

## Chapter

7

## **Accessories**

This chapter provides information for using the accessories for the device.

### **MC40** Accessories

Table 13: MC40 Accessories on page 97 lists the accessories available for the MC40.

**Table 13: MC40 Accessories** 

| Accessory                              | Part Number      | Description                                                                                                    |  |
|----------------------------------------|------------------|----------------------------------------------------------------------------------------------------|--|
| Cradles                                |                  |                                                                                                    |  |
| Single Slot<br>Charge Only Cra-<br>dle | CRDMC40XX-1000R  | Charges the MC40.                                                                                                    |  |
| Five Slot Charge<br>Only Cradle Base   | CRDUNIV-XX-5000R | Provides charging for up to five MC40 devices or four MC40 devices and one Four Slot Battery Charger using optional Charging Cups. Requires additional power supplies. |  |
| Five Slot Charge<br>Only Cradle        | CRDUNIV-40-5000R | Provides charging for up to five MC40 devices.                                                                                                    |  |
| Chargers                               |                  |                                                                                                    |  |
| Four Slot Battery<br>Charger           | SACMC40XX-4000R  | Charges up to four MC40 batteries.                                                                                                    |  |
| Power Supply                           | PWRS-124306-01R  | Provides power to the MC40 and Single Slot Charge Cradle.                                                                                                    |  |
| Power Supply (12 VDC, 4.16 A)          | PWRS-14000-148C  | Provides power to the Five Slot Charge Only Cradle and the Four Slot Battery Charger.                                                                                  |  |
| Cables                                 |                  |                                                                                                    |  |
| Micro USB Ca-<br>ble                   | 25-MCXUSB-01R    | Provides power to the MC40 and USB communication with a host computer.                                                                                                 |  |
| US AC Line<br>Cord (3-wire)            | 23844-00-00R     | Provides power to the power supplies.                                                                                                    |  |
| 2-way DC Cable                         | 25-122026-02R    | Connects one power supply (PWRS-14000-148C) to two Four Slot Battery Chargers.                                                                                         |  |
| 4-way DC Cable                         | 25-85992-01R     | Connects one power supply (PWRS-14000-241R) to four Four Slot Battery Chargers.                                                                                        |  |
|                                        |                  | Table continued                                                                                                    |  |

*Table continued...* 

| Accessory                     | Part Number        | Description                                                                                              |  |
|-------------------------------|--------------------|----------------------------------------------------------------------------------------------------|--|
| Miscellaneous                 |                    |                                                                                                    |  |
| Spare 2680 mAh                | BTRY-MC40EAB0E     | Replacement 2680 mAh battery.                                                                            |  |
| lithium-ion bat-<br>tery      | BTRY-MC40EAB0E-10R | Replacement 2680 mAh battery (10-pack)                                                                   |  |
| Charging Cup                  | CUPMC40XX-1000R    | Mounts onto the Five Slot Charge Only Cradle Base and provides MC40 charging slot (Single pack).         |  |
| Battery Charger<br>Cup        | CUPUNIBTRY-1000R   | Mounts on the Five Slot Charge Only Cradle Base and provides mounting for the Four Slot Battery Charger. |  |
| Universal Blank<br>Slot Cover | CUPUNICVR-5000R    | Mounts on the Five Slot Charge Only Cradle and covers a slot when a cup is not required (5-pack).        |  |
| Protective Rub-               | SG-MC40-RBOOT-01R  | Provides additional protection for the MC40.                                                             |  |
| ber Boot                      | SG-MC40-RBOOT-10R  | Provides additional protection for the MC40 (10–pack).                                                   |  |
| Soft Hip Holster              | SG-MC40HLSTR-02R   | Mounts on belt and provides storage for the MC40.                                                        |  |
| Finger Strap                  | SG-MC40STRAP-01R   | Mounts on the back of the MC40 and provides secure option for                                            |  |
|                               | SG-MC40STRAP-10R   | holding the device (Single pack or 10-pack).                                                             |  |
| Rack/Wall<br>Mount Bracket    | KT-UNIVLBRKT-01R   | Provides for mounting the Five Slot Charge Only Cradle onto a standard rack or wall.                     |  |
| Wired Headset                 | HDST-25MM-PTVP-01  | 2.5 mm wired headset for PTT and VoIP telephony communications.                                          |  |

## **Micro USB Cable**

Use the Micro USB cable to connect the MC40 to the power supply for charging or to a host computer for communication.

Figure 74: Charging Using the Micro USB Cable

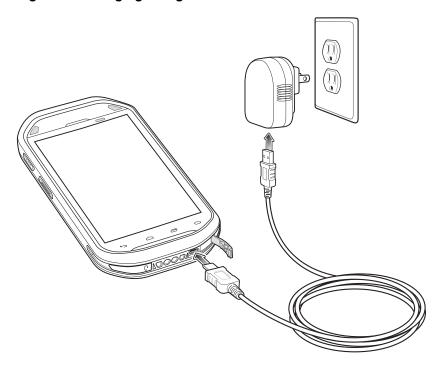

#### Communication

When the MC40 is connected to a host computer using the Micro USB cable, the MC40 appears as a Removable Disk on the host computer. Refer to the MC40 Integrator Guide for more information.

Figure 75: Communication Using the Micro USB Cable

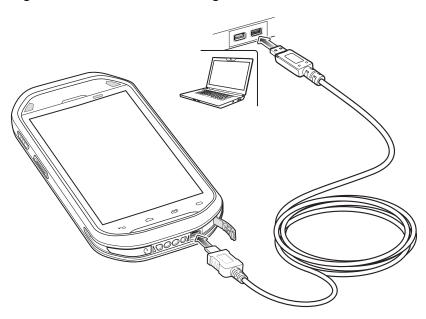

## **Single Slot Charge Cradle**

The Single Slot Charge Cradle provides 5 VDC power for operating the MC40 and charging the battery.

#### **Charging the MC40 Battery**

Connect the cradle to power. Insert the MC40 into the slot to begin charging.

Figure 76: MC40 Battery Charging

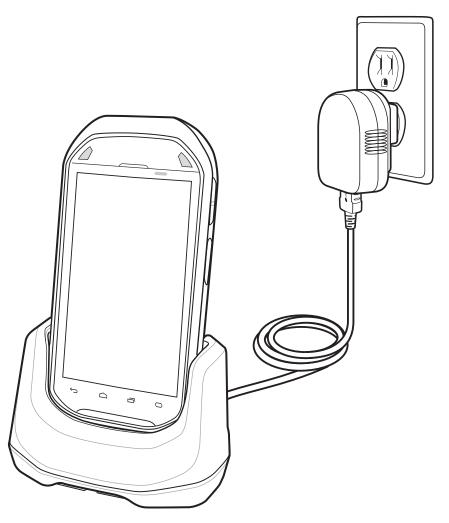

The MC40's Right light emitting diode (LED) indicates the status of the battery charging in the MC40. See *Table 5:*Battery Charge LED Status on page 21 for charging status indications. The 2680 mAh battery charges in approximately four hours.

Charge batteries in ambient temperatures from 0 °C to 40 °C (32 °F to 104 °F) or up to 45 °C (113 °F) as reported by the battery. To view the battery temperature, touch or  $\bullet$  **About device** > **Battery Information**.

Note that charging is intelligently controlled by the MC40. To accomplish this, for small periods of time, the MC40 or accessory alternately enables and disables battery charging to keep the battery at acceptable temperatures. The MC40 or accessory indicates when charging is disabled due to abnormal temperatures via its Right LED. See *Table 5: Battery Charge LED Status on page 21*.

### **Five Slot Charge Only Cradle**

The Five Slot Charge Only Cradle:

- Provides 5 VDC power for operating the MC40.
- Simultaneously charges up to five MC40s.

- Consists of a cradle base and optional cups that can be configured for various charging requirements.
- Provides mounting for a Four Slot Battery Charger (requires separate power supply).

See the MC40 Integrator Guide for setup and configuration instructions. To charge the MC40, insert the MC40 into an open slot.

Figure 77: Charging MC40s and Spare Batteries

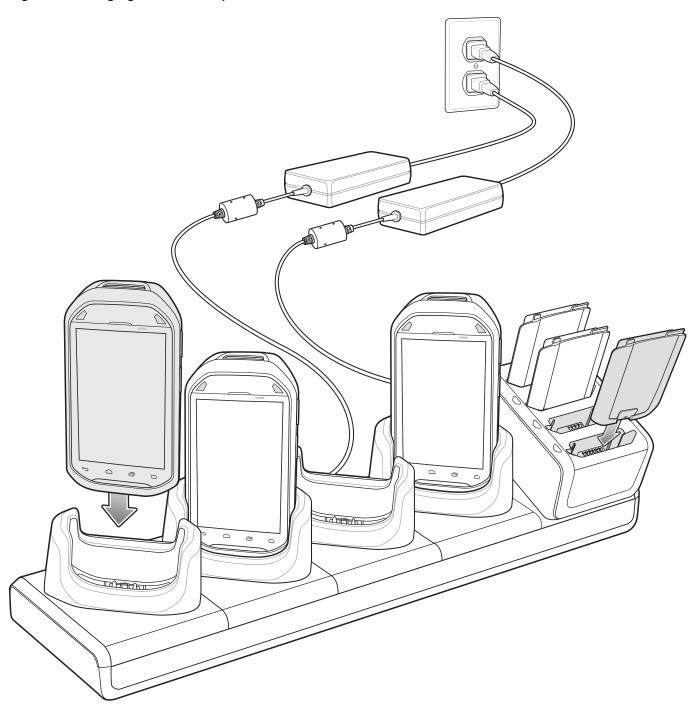

The MC40's Right LED shows the status of the battery charging. See *Table 5: Battery Charge LED Status on page 21* for charging status indications. The 2680 mAh battery charges in approximately four hours.

Charge batteries in ambient temperatures from 0 °C to 40 °C (32 °F to 104 °F) or up to 45 °C (113 °F) as reported by the battery. To view the battery temperature, touch or  $\bullet$  about device > Battery Information.

Note that charging is intelligently controlled by the MC40. To accomplish this, for small periods of time, the MC40 or accessory alternately enables and disables battery charging to keep the battery at acceptable temperatures. The MC40 or accessory indicates when charging is disabled due to abnormal temperatures via its Right LED. See *Table 5: Battery Charge LED Status on page 21*.

### **Four Slot Battery Charger**

The Four Slot Battery Charger:

- Provides 12 VDC power for charging the batteries.
- Simultaneously charges up to four MC40 batteries.

To charge a spare battery:

Figure 78: Four Slot Battery Charger

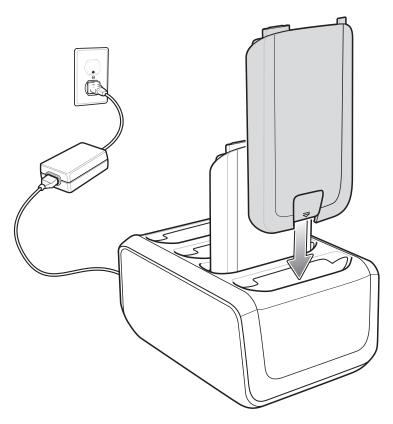

The Four Slot Battery Charger has four amber Battery Charging LEDs, one for each battery charging well. The 2680 mAh battery charges in approximately four hours.

Charge batteries in ambient temperatures from 0 °C to 40 °C (32 °F to 104 °F) or up to 45 °C (113 °F) as reported by

the battery. To view the battery temperature, touch or About device > Battery Information. Charging is intelligently controlled by the MC40. To accomplish this, for small periods of time, the charger alternately enables and disables battery charging to keep the battery at acceptable temperatures. The charger indicates when charging is disabled due to abnormal temperatures via its LED.

**Table 14: Spare Battery Charge LED Status** 

| Status              | Indications                                                                                                    |
|---------------------|----------------------------------------------------------------------------------------------------|
| Off                 | No battery in a slot.                                                                                           |
|                     | Battery is not charging.                                                                                        |
|                     | Battery is not inserted correctly in the charger.                                                               |
|                     | Charger is not powered.                                                                                         |
| Slow Blinking Amber | Battery is charging.                                                                                            |
| Solid Green         | Charging complete.                                                                                              |
| Fast Blinking Amber | Charging error, e.g.:                                                                                           |
|                     | <ul><li>Temperature is too low or too high.</li><li>Charging has gone on too long without completion.</li></ul> |

## Chapter

8

## **Maintenance and Troubleshooting**

This chapter includes instructions on cleaning and storing the device, and provides troubleshooting solutions for potential problems during operation.

### **Maintaining the MC40**

For trouble-free service, observe the following tips when using the MC40:

- Do not scratch the screen of the MC40. When working with the MC40, use only a finger. Never use an actual pen or pencil or other sharp object on the surface of the MC40 screen.
- The touch-sensitive screen of the MC40 is glass. Do not to drop the MC40 or subject it to strong impact.
- Protect the MC40 from temperature extremes. Do not leave it on the dashboard of a car on a hot day, and keep it away from heat sources.
- Do not store or use the MC40 in any location that is dusty, damp, or wet.
- Use a soft lens cloth to clean the MC40. If the surface of the MC40 screen becomes soiled, clean it with a soft cloth moistened with a diluted window-cleaning solution.
- Periodically replace the rechargeable battery to ensure maximum battery life and product performance. Battery life depends on individual usage patterns.

### **Battery Safety Guidelines**

- The area in which the units are charged should be clear of debris and combustible materials or chemicals. Particular care should be taken where the device is charged in a non commercial environment.
- Follow battery usage, storage, and charging guidelines found in this guide.
- Improper battery use may result in a fire, explosion, or other hazard.
- To charge the mobile device battery, the battery and charger temperatures must be between +32 °F and +104 °F (0 °C and +40 °C)
- Do not use incompatible batteries and chargers. Use of an incompatible battery or charger may present a risk of fire, explosion, leakage, or other hazard. If you have any questions about the compatibility of a battery or a charger, contact Zebra Customer Support Center.
- For devices that utilize a USB port as a charging source, the device shall only be connected to products that bear the USB-IF logo or have completed the USB-IF compliance program.
- Do not disassemble or open, crush, bend or deform, puncture, or shred.
- Do not short circuit a battery or allow metallic or conductive objects to contact the battery terminals.
- Do not modify or remanufacture, attempt to insert foreign objects into the battery, immerse or expose to water or other liquids, or expose to fire, explosion, or other hazard.
- Do not leave or store the equipment in or near areas that might get very hot, such as in a parked vehicle or near a radiator or other heat source. Do not place battery into a microwave oven or dryer.
- Battery usage by children should be supervised.
- Please follow local regulations to properly dispose of used re-chargeable batteries.

- Do not dispose of batteries in fire.
- In the event of a battery leak, do not allow the liquid to come in contact with the skin or eyes. If contact has been made, wash the affected area with large amounts of water and seek medical advice.
- If you suspect damage to your equipment or battery, contact Zebra Customer Support Center to arrange for inspection.

### **Cleaning Instructions**

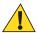

#### **Caution:**

Always wear eye protection.

Read warning label on compressed air and alcohol product before using.

If you have to use any other solution for medical reasons please contact the Global Customer Support Center for more information.

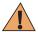

**Warning:** Avoid exposing this product to contact with hot oil or other flammable liquids. If such exposure occurs, unplug the device and clean the product immediately in accordance with these guidelines.

#### Approved Cleanser Active Ingredients

100% of the active ingredients in any cleaner must consist of one or some combination of the following: isopropyl alcohol, bleach/sodium hypochlorite, hydrogen peroxide or mild dish soap.

#### **Harmful Ingredients**

The following chemicals are known to damage the plastics on the device and should not come in contact with the device: ammonia solutions, compounds of amines or ammonia; acetone; ketones; ethers; aromatic and chlorinated hydrocarbons; acqueous or alcoholic alkaline solutions; ethanolamine; toluene; trichloroethylene; benzene; carbolic acid and TB-lysoform.

#### Cleaning Instructions

Do not apply liquid directly to the device. Dampen a soft cloth or use pre-moistened wipes. Do not wrap the device in the cloth or wipe, but gently wipe the unit. Be careful not to let liquid pool around the display window or other places. Allow the unit to air dry before use.

#### **Special Cleaning Notes**

Many vinyl gloves contain phthalate additives, which are often not recommended for medical use and are known to be harmful to the housing of the device. The device should not be handled while wearing vinyl gloves containing phthalates, or before hands are washed to remove contaminant residue after gloves are removed. If products containing any of the harmful ingredients listed above are used prior to handling the device, such as hand sanitizer that contain ethanolamine, hands must be completely dry before handling the device to prevent damage to the plastics.

#### **Cleaning Materials Required**

- Alcohol wipes
- · Lens tissue
- Cotton-tipped applicators
- Isopropyl alcohol
- Can of compressed air with a tube.

#### Cleaning Frequency

The cleaning frequency is up to the customer's discretion due to the varied environments in which the mobile devices are used. They may be cleaned as frequently as required, but it is advisable to clean the camera window periodically when used in dirty environments to ensure optimum performance.

### Cleaning the MC40

#### Housing

Using the alcohol wipes, wipe the housing including keys and in-between keys.

#### Display

The display can be wiped down with the alcohol wipes, but care should be taken not to allow any pooling of liquid around the edges of the display. Immediately dry the display with a soft, non-abrasive cloth to prevent streaking.

#### **Exit and Camera Window**

Wipe the camera window periodically with a lens tissue or other material suitable for cleaning optical material such as eyeglasses.

### **Connector Cleaning**

To clean the connectors:

#### Procedure:

- 1 Remove the main battery from mobile computer.
- 2 Dip the cotton portion of the cotton-tipped applicator in isopropyl alcohol.
- 3 Rub the cotton portion of the cotton-tipped applicator back-and-forth across the connector. Do not leave any cotton residue on the connector.
- Repeat at least three times.
- 5 Use the cotton-tipped applicator dipped in alcohol to remove any grease and dirt near the connector area.
- **6** Use a dry cotton-tipped applicator and repeat steps 4 through 6.

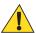

Caution: Do not point nozzle at yourself and others, ensure the nozzle or tube is away from your face.

- 7 Spray compressed air on the connector area by pointing the tube/nozzle about ½ inch away from the surface.
- **8** Inspect the area for any grease or dirt, repeat if required.

### **Cleaning Cradle Connectors**

To clean the connectors on a cradle:

- 1 Remove the DC power cable from the cradle.
- 2 Dip the cotton portion of the cotton-tipped applicator in isopropyl alcohol.
- 3 Rub the cotton portion of the cotton-tipped applicator along the pins of the connector. Slowly move the applicator back-and-forth from one side of the connector to the other. Do not leave any cotton residue on the connector.
- 4 All sides of the connector should also be rubbed with the cotton-tipped applicator.

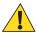

**Caution:** Do not point nozzle at yourself and others, ensure the nozzle or tube is pointed away from your face.

- 5 Spray compressed air in the connector area by pointing the tube/nozzle about ½ inch away from the surface.
- **6** Remove any lint left by the cotton-tipped applicator.
- 7 If grease and other dirt can be found on other areas of the cradle, use a lint-free cloth and alcohol to remove.
- **8** Allow at least 10 to 30 minutes (depending on ambient temperature and humidity) for the alcohol to air dry before applying power to cradle.

If the temperature is low and humidity is high, longer drying time is required. Warm temperature and dry humidity requires less drying time.

### **Troubleshooting the MC40**

Table 15: Troubleshooting the MC40

| properly. See <i>Installing the Battery on page 20</i> .  utton until the Right LED flashes once. |
|---------------------------------------------------------------------------------------------------|
|                                                                                                   |
| utton until the Right LED flashes once.                                                           |
|                                                                                                   |
| set. See Resetting the Device on page 47.                                                         |
| ace the battery.                                                                                  |
| The MC40 still does not operate, perform a hard-<br>setting the Device on page 47.                |
| adle. The 2680 mAh battery fully charges in less                                                  |
| harge if ambient temperature is below 0 °C (32 °F) 04 °F).                                        |
| nunication cable and re-transmit.                                                                 |
|                                                                                                   |
| _                                                                                                 |

| Problem                              | Cause | Solution |  |
|--------------------------------------|-------|----------|--|
| PTT call even through wired headset. |       |          |  |

#### **Single-Slot Charge Cradle Troubleshooting**

**Table 16: Troubleshooting the Single-slot Charge Cradle** 

| Problem                       | Cause                                                                        | Solution                                                                                                    |
|-------------------------------|------------------------------------------------------------------------------|----------------------------------------------------------------------------------------------------|
| MC40 battery is not charging. | MC40 was removed from cradle or cradle was unplugged from AC power too soon. | Ensure cradle is receiving power. Ensure MC40 is seated correctly. Confirm the battery is charging. The 2680 mAh battery charges in approximately four hours. |
|                               | Battery is faulty.                                                           | Verify that other batteries charge properly. If so, replace the faulty battery.                                                                               |
|                               | The MC40 is not fully seated in the cradle.                                  | Remove and re-insert the MC40 into the cradle, ensuring it is firmly seated.                                                                                  |
|                               | Extreme battery temperature.                                                 | Battery does not charge if ambient temperature is below 0 °C (32 °F) or above 40 °C (104 °F).                                                                 |

## Five-Slot Charge Only Cradle CRDUNIV-40-5000R Troubleshooting

**Table 17: Troubleshooting the Five-Slot Charge Only Cradle** 

| Problem                                                        | Cause                                                 | Solution                                                                                                    |
|----------------------------------------------------------------|-------------------------------------------------------|----------------------------------------------------------------------------------------------------|
| Battery is not charging.                                       | MC40 removed from the cradle too soon.                | Replace the MC40 in the cradle. The 2680 mAh battery charges in approximately four hours. Touch or About device > Status to view battery status. |
|                                                                | Battery is faulty.                                    | Verify that other batteries charge properly. If so, replace the faulty battery.                                                                  |
|                                                                | MC40 is not inserted correctly in the cradle.         | Remove the MC40 and reinsert it correctly. Verify charging is active.  Touch or About device > Status to view battery status.                    |
|                                                                | Ambient temperature of the cradle is too warm.        | Move the cradle to an area where the ambient temperature is between 0 °C (32 °F) and 35 °C (95 °F).                                              |
| Spare batteries are not charging in Four Slot Battery Charger. | Missing Four Slot<br>Battery Charger<br>power supply. | The Four Slot Battery Charger requires a separate power supply. Obtain the correct power supply and connect to the charger.                      |

#### Four-Slot Battery Charger SACMC40XX-4000R Troubleshooting

Table 18: Troubleshooting the Four-slot Battery Charger

| Problem               | Cause                                                                                 | Solution                                                                                                    |
|-----------------------|---------------------------------------------------------------------------------------|----------------------------------------------------------------------------------------------------|
| Battery not charging. | Battery was removed from the charger or charger was unplugged from AC power too soon. | Re-insert the battery in the charger or re-connect the charger's power supply. The 2680 mAh battery charges in approximately four hours. |
|                       | Battery is faulty.                                                                    | Verify that other batteries charge properly. If so, replace the faulty battery.                                                          |
|                       | Battery contacts not connected to charger.                                            | Verify that the battery is seated in the battery well correctly with the contacts facing down.                                           |

### Chapter

9

### **Technical Specifications**

The following sections provide technical specification for the device.

#### **MC40 Technical Specifications**

The following table summarizes the MC40's intended operating environment and technical hardware specifications.

**Table 19: MC40 Technical Specifications** 

| Item                     | Description                                                                                                    |
|--------------------------|----------------------------------------------------------------------------------------------------|
| Physical Characteristics |                                                                                                    |
| Dimensions               | Height: 143.9 mm (5.66 in.)                                                                                                    |
|                          | Width: 72.8 mm (2.87 in.)                                                                                                    |
|                          | Non-MSR: Depth: 20.1 mm (0.79 in.)                                                                                                    |
|                          | MSR: Depth: 31.8 mm (1.25 in.)                                                                                                    |
| Weight                   | Non-MSR: 257.7 g (9.09 oz.)                                                                                                    |
|                          | MSR: 266.1 g (9.38 oz.)                                                                                                    |
| Display                  | 4.3 in. capacitive; 480 x 800; 300 nit                                                                                                    |
| Touch Panel              | Capacitive dual-touch                                                                                                    |
| Backlight                | LED backlight                                                                                                    |
| Battery                  | Rechargeable Lithium Ion 3.7V, 2680 mAh Smart battery.                                                                                        |
| Backup Battery           | NiMH battery (rechargeable) 15 mAh 3.6 V (not user accessible).                                                                               |
| Connectivity             | One USB 2.0 OTG connector.                                                                                                    |
| Notification             | LED, audio and vibration.                                                                                                    |
| Keypad Options           | On-screen keyboard.                                                                                                    |
| Audio                    | Speakers, microphone and headset connector (mono, 2.5 mm jack with microphone). Stereo audio through Bluetooth stereo headsets.               |
| Disinfectant Ready       | Yes (Healthcare version)                                                                                                    |
| Colors                   | Silver, Healthcare Blue and White                                                                                                    |
| Communications           | All models: Push-to-Talk. PTT Express Client pre-loaded. VoIP Telephony Ready models: Optimized for VoIP telephony. VoIP client not included. |
|                          | Table continued                                                                                                    |

Table continued...

| Item                          | Description                                                                                                    |
|-------------------------------|----------------------------------------------------------------------------------------------------|
| Performance Characteristics   |                                                                                                    |
| CPU                           | Texas Instruments OMAP 4430 @ 800 MHz, dual-core (Jelly Bean).                                                                                               |
|                               | Texas Instruments OMAP 4430 @ 1 GHz, dual-core (KitKat).                                                                                                    |
| Operating System              | Android-based ASOP 4.1.1 (Jelly Bean) or 4.4.4 (KitKat).                                                                                                    |
| Memory                        | 1 GB RAM, 8 GB Flash.                                                                                                    |
| Output Power (USB)            | Docking Connector: 5 VDC @ 500 mA max.                                                                                                    |
| User Environment              |                                                                                                    |
| Operating Temperature         | 0°C to 50°C (32°F to 122°F)                                                                                                    |
| Storage Temperature           | -40°C to 70°C (-40°F to 158°F)                                                                                                    |
| Charging Temperature          | 0° C to 40° C (32°F to 104°F)                                                                                                    |
| Humidity                      | 5% to 95% RH non-condensing                                                                                                    |
| Drop Specification            | Multiple 1.2 m (4 ft.) drops to plywood per MIL-STD 810G specifications. Multiple 0.9 m (3 ft.) drops to tile.                                               |
| Electrostatic Discharge (ESD) | +/-15kVdc air discharge, +/-8kVdc direct discharge, +/-2kVdc indirect discharge                                                                              |
| Sealing                       | IP54                                                                                                    |
| Wireless LAN Data Commun      | ications                                                                                                    |
| Wireless Local Area Network   | IEEE® 802.11a/b/g/n/d/h/i/r with internal antenna (Jelly Bean)                                                                                               |
| (WLAN) radio                  | IEEE® 802.11a/b/g/n/d/h/i/k/r with internal antenna (KitKat)                                                                                                 |
| Data Rates                    | 5GHz: 802.11a/n – up to 72.2 Mbps;                                                                                                    |
|                               | 2.4GHz: 802.11b/g/n – up to 72.2 Mbps                                                                                                    |
| Operating Channels            | Chan 36 - 165 (5180 – 5825 MHz)                                                                                                    |
|                               | Chan 1 - 13 (2412 - 2472 MHz)                                                                                                    |
|                               | Actual operating channels/frequencies depend on regulatory rules and certification agency.                                                                   |
| Security and Encryption       | WEP (40 or 104 bit);                                                                                                    |
|                               | WPA/WPA2 Personal (TKIP, and AES);                                                                                                    |
|                               | WPA/WPA2 Enterprise (TKIP, and AES) — EAP-TTLS (PAP, MSCHAP, MSCHAPv2), EAP-TLS, PEAPv0- MSCHAPv2, PE APv1-EAP-GTC, EAP-FAST (MSCHAPv2 and EAP-GTC) and LEAP |
|                               | FIPS 140-2 Level 1 validated                                                                                                    |
| Multimedia                    | Wi-Fi Multimedia <sup>™</sup> (WMM)                                                                                                    |
| Certifications                | WFA (802.11n, WMM, WMM-PS), Cisco CCXv4                                                                                                    |
| Fast Roam                     | PMKID Caching, Opportunistic Key Caching (OKC), Cisco CCKM, 802.11r (Jelly Bean)                                                                             |
|                               | Table continued                                                                                                    |

Table continued...

| Item                           | Description                                                                                                    |
|--------------------------------|----------------------------------------------------------------------------------------------------|
|                                | PMKID Caching, Opportunistic Key Caching (OKC), Cisco CCKM, 802.11r, Zebra Aggregated FT (KitKat)                                                        |
| Wireless PAN Data and Voice    | e Communications                                                                                                    |
| Bluetooth                      | Class II, v 2.1 with EDR (Jelly Bean) v 4.0 with Low Energy (KitKat); integrated antenna.                                                                |
| Data Capture                   |                                                                                                    |
| Imager                         | Captures 1D and 2D bar codes.                                                                                                    |
| Rear-facing Camera             | For bar code scanning and image capture: 8 MP auto-focus camera with aiming; captures 1D and 2D bar codes, photographs, video, signatures and documents. |
| Magnetic Stripe Reader         | Reads data on magnetic stripe cards.                                                                                                    |
| RS507 Hands-free Imager        | Captures 1D and 2D bar codes.                                                                                                    |
| Sensors                        |                                                                                                    |
| Motion Sensor                  | 3-axis accelerometer that enables motion sensing applications for dynamic screen orientation and power management.                                       |
| Ambient Light/Proximity Sensor | Automatically adjusts display brightness and turns off the display during VoIP calls.                                                                    |
| Imager (SE4500-DL) Specific    | ations                                                                                                    |
| Field of View                  | Horizontal - 39.2°                                                                                                    |
|                                | Vertical - 25.4°                                                                                                    |
| Optical Resolution             | WVGA 752 H x 480 V pixels (gray scale)                                                                                                    |
| Roll                           | 360°                                                                                                    |
| Pitch Angle                    | +/- 60° from normal                                                                                                    |
| Skew Tolerance                 | +/- 60° from normal                                                                                                    |
| Ambient Light                  | Indoor: 450 ft. candles (4845 lux)                                                                                                    |
|                                | Outdoor: 9000 ft. candles (96,900 lux)                                                                                                    |
|                                | Sunlight: 8000 ft. candles                                                                                                    |
|                                | Fluorescent: 450 ft. candles                                                                                                    |
| Focal Distance                 | From center of exit window: 18.5 cm (7.3 in.)                                                                                                    |
| Aiming Element (VLD)           | 655 nm +/- 10 nm                                                                                                    |
| Illumination Element (LED)     | 625 nm +/- 5 nm                                                                                                    |
| Imager (SE4710) Specification  | ns                                                                                                    |
| Field of View                  | Horizontal - 42.0°                                                                                                    |
|                                | Vertical - 28.0°                                                                                                    |
| Optical Resolution             | 1280 H X 800 V pixels                                                                                                    |
| Roll                           | 360°                                                                                                    |
|                                | Table continued                                                                                                    |

| Item                       | Description                                                                                                    |
|----------------------------|----------------------------------------------------------------------------------------------------|
| Pitch Angle                | +/- 60° from normal                                                                                                    |
| Skew Tolerance             | +/- 60° from normal                                                                                                    |
| Ambient Light              | Sunlight: 10,000 ft. candles                                                                                                    |
| Focal Distance             | From center of exit window: 19.4 cm (7.64 in.)                                                                                                    |
| Aiming Element (VLD)       | 610 nm                                                                                                    |
| Illumination Element (LED) | Hyper Red 660 nm                                                                                                    |
| Supported Symbologies      |                                                                                                    |
| 1D                         | Chinese 2 of 5, Codabar, Code 11, Code 128, Code 39, Code 93, Discrete 2 of 5, EAN-8, EAN-13, GS1 DataBar, GS1 DataBar Expanded, GS1 DataBar Limited, Interleaved 2 of 5, Korean 2 of 5, MSI, TLC 39, Matrix 2 of 5, Trioptic, UPCA, UPCE, UPCE1, Web Code. |
| 2D                         | Australian Postal, Aztec, Canadian Postal, Composite AB, Composite C, Data Matrix, Dutch Postal, Japan Postal, Maxicode, Micro PDF, Micro QR, PDF, QR Code, UK Postal, US Planet, US Postnet, US4State, US4State FICS.                                      |

# **Single-Slot Charge Cradle CRDMC40XX-1000R Technical Specifications**

**Table 20: Single-slot Charge Cradle Technical Specifications** 

| Item                          | Description                                                           |
|-------------------------------|-----------------------------------------------------------------------|
| Dimensions                    | Height: 69.4 mm (2.73 in.)                                            |
|                               | Width: 102.5 mm (4.04 in.)                                            |
|                               | Depth: 88.9 mm (3.50 in.)                                             |
| Weight                        | 274 g (9.67 oz)                                                       |
| Input Voltage                 | 5 VDC                                                                 |
| Power Consumption (with MC40) | 6 watts                                                               |
| Operating Temperature         | 0 °C to 40 °C (32 °F to 104 °F)                                       |
| Storage Temperature           | -40 °C to 70 °C (-40 °F to 158 °F)                                    |
| Charging Temperature          | 0 °C to 40 °C (32 °F to 104 °F)                                       |
| Humidity                      | 0% to 95% non-condensing                                              |
| Drop                          | 76.2 cm (30.0 in.) drops to vinyl tiled concrete at room temperature. |
| Electrostatic Discharge (ESD) | +/- 15 kV air                                                         |
|                               | +/- 8 kV contact                                                      |

#### Five-Slot Charge Only Cradle CRDUNIV-40-5000R Technical **Specifications**

**Table 21: Five-Slot Charge Only Cradle Technical Specifications** 

| Item                                                                      | Description                                                           |
|---------------------------------------------------------------------------|-----------------------------------------------------------------------|
| Dimensions (Base only)                                                    | Height: 40.2 mm (1.6 in.)                                             |
|                                                                           | Width: 449.6 mm (17.7 in.)                                            |
|                                                                           | Depth: 120.3 mm (4.7 in.)                                             |
| Dimensions (Base with five                                                | Height: 90.1 mm (3.5 in.)                                             |
| Charging Cups)                                                            | Width: 449.6 mm (17.7 in.)                                            |
|                                                                           | Depth: 120.3 mm (4.7 in.)                                             |
| Dimensions (Base with four                                                | Height: 77.0 mm (3.0 in.)                                             |
| Charging Cups and one Battery<br>Charger Cup                              | Width: 449.6 mm (17.7 in.)                                            |
|                                                                           | Depth: 120.3 mm (4.7 in.)                                             |
| Weight (Base only)                                                        | 0.93 kg (20.5 lbs.)                                                   |
| Weight (Base with five Charging Cups))                                    | 1.31 kg (2.89 lbs.)                                                   |
| Weight (Base with four Charg-<br>ing Cups and one Battery<br>Charger Cup) | 1.30 kg (2.86 lbs.)                                                   |
| Input Voltage                                                             | 12 VDC                                                                |
| Power Consumption (with MC40)                                             | 37.5 watts                                                            |
| Operating Temperature                                                     | 0 °C to 50 °C (32 °F to 122 °F)                                       |
| Storage Temperature                                                       | -40 °C to 70 °C (-40 °F to 158 °F)                                    |
| Charging Temperature                                                      | 0 °C to 40 °C (32 °F to 104 °F)                                       |
| Humidity                                                                  | 0% to 95% non-condensing                                              |
| Drop                                                                      | 76.2 cm (30.0 in.) drops to vinyl tiled concrete at room temperature. |
| Electrostatic Discharge (ESD)                                             | +/- 15 kV air                                                         |
|                                                                           | +/- 8 kV contact                                                      |

## **Four-Slot Battery Charger SACMC40XX-4000R Technical Specifications**

**Table 22: Four-slot Battery Charger Technical Specifications** 

| Item                          | Description                                                           |
|-------------------------------|-----------------------------------------------------------------------|
| Dimensions (with USB Host     | Height: 59.9 mm (2.36 in.)                                            |
| Expansion Module)             | Width: 84.0 mm (3.31 in.)                                             |
|                               | Depth: 116.3 mm (4.58 in.)                                            |
| Weight                        | 257 g (9.07 in.)                                                      |
| Input Voltage                 | 12 VDC                                                                |
| Power Consumption (with MC40) | 25 watts                                                              |
| Operating Temperature         | 0 °C to 40 °C (32 °F to 104 °F)                                       |
| Storage Temperature           | -40 °C to 70 °C (-40 °F to 158 °F)                                    |
| Charging Temperature          | 0 °C to 40 °C (32 °F to 104 °F)                                       |
| Humidity                      | 0% to 95% non-condensing                                              |
| Drop                          | 76.2 cm (30.0 in.) drops to vinyl tiled concrete at room temperature. |
| Electrostatic Discharge (ESD) | +/- 15 kV air                                                         |
|                               | +/- 8 kV contact                                                      |

### Index

| A                                              | Н                                          |  |  |
|------------------------------------------------|--------------------------------------------|--|--|
| adaptive frequency hopping 91 albums 67        | harmful ingredients 106 home button 16, 19 |  |  |
| android version 11                             | ,                                          |  |  |
| application shortcuts 37 approved cleanser 106 | K                                          |  |  |
|                                                | keyboard 40                                |  |  |
| В                                              | -                                          |  |  |
| back button 16, 19                             | ${f L}$                                    |  |  |
| battery                                        | 11.1.4                                     |  |  |
| charging 21                                    | light sensor 15, 18                        |  |  |
| management 23                                  |                                            |  |  |
| replacement 22                                 | $\mathbf{M}$                               |  |  |
| bluetooth                                      |                                            |  |  |
| connecting to a device 94                      | memory 11                                  |  |  |
| profiles 95                                    | menu button 16, 18                         |  |  |
| Bluetooth                                      | micro USB cable 97                         |  |  |
| PIN <i>91</i>                                  | microphone 15, 18                          |  |  |
| security 91                                    |                                            |  |  |
| build number 11                                | N                                          |  |  |
| C                                              | naming folders 38                          |  |  |
| C                                              |                                            |  |  |
| camera                                         | O                                          |  |  |
| rear-facing 17, 20                             |                                            |  |  |
| camera settings 58, 65                         | operating system 11                        |  |  |
| cleaning 106                                   |                                            |  |  |
| cleaning instructions 106                      | P                                          |  |  |
| configuration 11                               |                                            |  |  |
| cradle                                         | panoramic <i>56</i> , <i>62</i>            |  |  |
| connector cleaning 107                         | photos 55, 59                              |  |  |
| creating folders 38                            | picklist mode 77                           |  |  |
|                                                | power button <i>16</i> , <i>19</i>         |  |  |
| D                                              | power on 22                                |  |  |
| 1. 1. 07                                       |                                            |  |  |
| datawedge 87                                   | R                                          |  |  |
| decode mode 77                                 |                                            |  |  |
| default notifications 29                       | radios 11                                  |  |  |
| diagnostics 73                                 | recording videos 57, 63                    |  |  |
| digital camera 77 display                      | replacing the battery 22                   |  |  |
| cleaning 107                                   | resetting 47                               |  |  |
| Cleaning 107                                   | right LED 16, 18                           |  |  |
| _                                              | rotate screen 26<br>RS507 scanning 80      |  |  |
| E                                              | K5507 Scanning 80                          |  |  |
| Elemez 73                                      | S                                          |  |  |
| F                                              | scan angle 78                              |  |  |
| 1                                              | scanning range 78                          |  |  |
| file browser 49                                | screen lock sounds 29                      |  |  |
| five-slot charge only cradle base 97           | screen rotation 26                         |  |  |
| four slot battery charger 97                   | screen timeout 27                          |  |  |
| y                                              | serial number 11                           |  |  |
|                                                | service information 13                     |  |  |
|                                                | set date 25                                |  |  |

```
set time 25
set time zone 25
setting
     camera 58, 65
     video 59, 66
single-slot charge only cradle 97
soft reset 47
spare battery 98
status bar 32
system sounds 29
T
taking a panoramic photo 56, 62 taking photos 55 touch screen 16, 18
V
vibrate on touch 29
video settings 59, 66
videos 55, 57, 59, 63
```

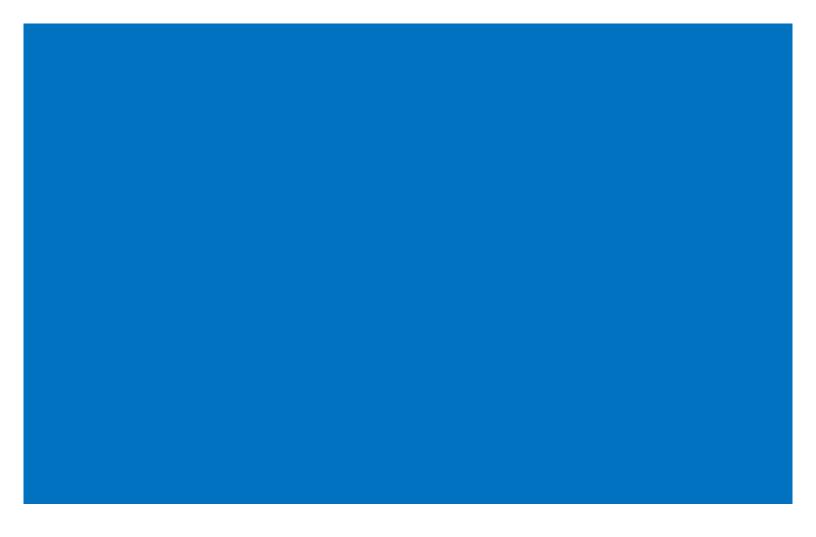

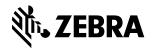

Zebra Technologies Corporation 3 Overlook Point Lincolnshire IL, U.S.A. http://www.zebra.com

Zebra and the stylized Zebra head are trademarks of ZIH Corp., registered in many jurisdictions worldwide. All other trademarks are the property of their respective owners.

© 2015 Symbol Technologies LLC a subsidiary of Zebra Technologies Corporation

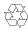